# Musique Assistée sous Ordinateur sous Linux

Partie utilisation

V1.1 du 11 janvier 2017

Par Olivier Hoarau ([olivier.hoarau@funix.org](mailto:olivier.hoarau@funix.org))

# Table des matières

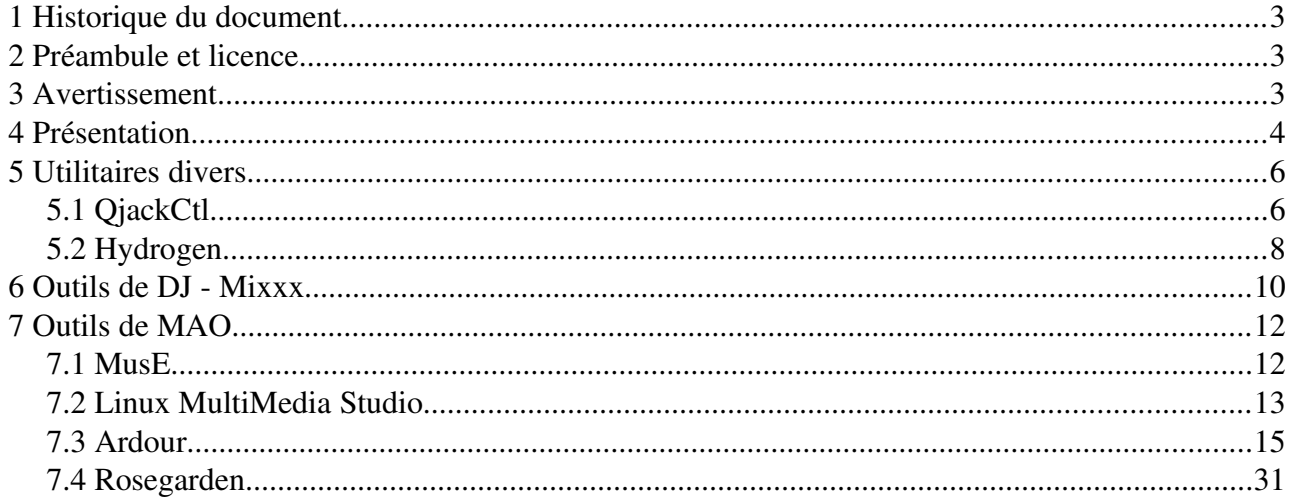

# **1 Historique du document**

11/01/17 Changement et compléments dans les tutoriels d'Ardour et rosegarden 19/07/15 Création du document

# **2 Préambule et licence**

Ce document présente l'utilisation des outils utiles pour faire de la musique assistée sous ordinateur (MAO) sous Linux. Il complète l'autre document sur l'installation de ces mêmes outils.

La dernière version de ce document est téléchargeable à l'URL [http://www.funix.org.](http://www.funix.org/)

Ce document est sous licence Creative Commons Attribution-ShareAlike 3.0 Unported, le détail de la licence se trouve sur le site [http://creativecommons.org/licenses/by-sa/3.0/legalcode.](http://creativecommons.org/licenses/by-sa/3.0/legalcode) Pour résumer, vous êtes libres

- de reproduire, distribuer et communiquer cette création au public
- de modifier cette création

suivant les conditions suivantes:

- Paternité Vous devez citer le nom de l'auteur original de la manière indiquée par l'auteur de l'oeuvre ou le titulaire des droits qui vous confère cette autorisation (mais pas d'une manière qui suggérerait qu'ils vous soutiennent ou approuvent votre utilisation de l'oeuvre).
- Partage des Conditions Initiales à l'Identique Si vous transformez ou modifiez cette oeuvre pour en créer une nouvelle, vous devez la distribuer selon les termes du même contrat ou avec une licence similaire ou compatible.

Par ailleurs ce document ne peut pas être utilisé dans un but commercial sans le consentement de son auteur. Ce document vous est fourni "dans l'état" sans aucune garantie de toute sorte, l'auteur ne saurait être tenu responsable des quelconques misères qui pourraient vous arriver lors des manipulations décrites dans ce document.

## **3 Avertissement**

Le but de ce document est de vous présenter l'utilisation d'un ensemble d'outils vous permettant de faire de la musique assistée sous ordinateur sous Linux.

Ce document se veut le plus didactique possible pour qu'il puisse être utile à un maximum de personnes, novices comme gourous ! Cependant il ne prétend être un livre de recette qu'on suit à la lettre. Dans la plupart des cas ce sera le cas, mais il m'a parfois été nécessaire de réaliser certaines opérations, parfois peu orthodoxes (modification du code), pour pouvoir installer tel ou tel logiciel. En fonction de votre configuration logicielle, vous ne rencontrerez peut être pas de difficultés ou, au contraire, en rencontrerez là où je n'en ai pas eu.

J'ai essayé de détailler au possible les opérations réalisées pour arriver à compiler un logiciel, cela vous sera utile si vous rencontrez les mêmes difficultés ou si ce n'est pas le cas pour comprendre la méthodologie à adopter pour résoudre un problème de compilation.

Les machines de test utilisées pour écrire ce document tourne avec une distribution Mageia. Ce

document est donc orienté Mageia, mais il s'applique aussi à d'autres distributions étant donné que je présente l'installation de logiciels en utilisant uniquement les sources et que l'arborescence et les fichiers système varient peu d'une distribution à une autre.

Si vous éprouvez des difficultés de compréhension, rencontrez des problèmes de compilation inattendus, ou d'une manière générale si vous avez une remarque qui pourrait contribuer à améliorer ce document, n'hésitez pas à en faire part à l'auteur [\(olivier.hoarau@funix.org\)](mailto:olivier.hoarau@funix.org).

## **4 Présentation**

Ce document a pour objet de présenter l'utilisation basique de quelques outils représentatifs permettant de faire de la musique assistée par ordinateur (MAO). Elle n'a pas pour objet de faire de vous un expert de la MAO. Pour cela il existe déjà d'excellents sites comme [linux-mao.](http://www.linuxmao.org/)

Je dispose de deux configurations matérielles type:

- une configuration mobile pour ordinateur portable avec une interface USB audio [Behringer](http://www.behringer.com/FR/Products/UCA222.aspx) [UCA222 s](http://www.behringer.com/FR/Products/UCA222.aspx)ur laquelle est branchée un boîtier d'effets pour guitare [Berhinger V-AMP3](http://www.behringer.com/fr/Products/V-AMP-3.aspx) sur lequel est connectée une guitare électrique, le son est renvoyé vers les enceintes du PC.

- une configuration fixe avec une mini table de mixage [Behringer Xenyx 302 USB](http://www.behringer.com/EN/Products/302USB.aspx) sur laquelle est branchée un boîtier d'effets pour guitare [Berhinger V-AMP3](http://www.behringer.com/fr/Products/V-AMP-3.aspx) sur lequel est connectée une guitare électrique, un micro d'enregistrement et un piano numérique

quelle que soit la configuration, le son est renvoyé sur les enceintes du PC. Les éléments de configuration qui suivront seront basés sur ces matériels

Je dispose également d'une table de contrôle de mixage [Hercules DJ Control MP3 e2](http://www.hercules.com/fr/DJ-Musique/bdd/p/110/dj-control-mp3-e2/) que j"utilise avec mixxx, ce n'est pas vraiment un outil de MAO, mais il permet quand même de faire de la création et d'enregistrer ses œuvres. C'est pour ça qu'on le retrouve dans ce document.

Sur la photo ci-dessous ma configuration fixe de mon modeste "studio".

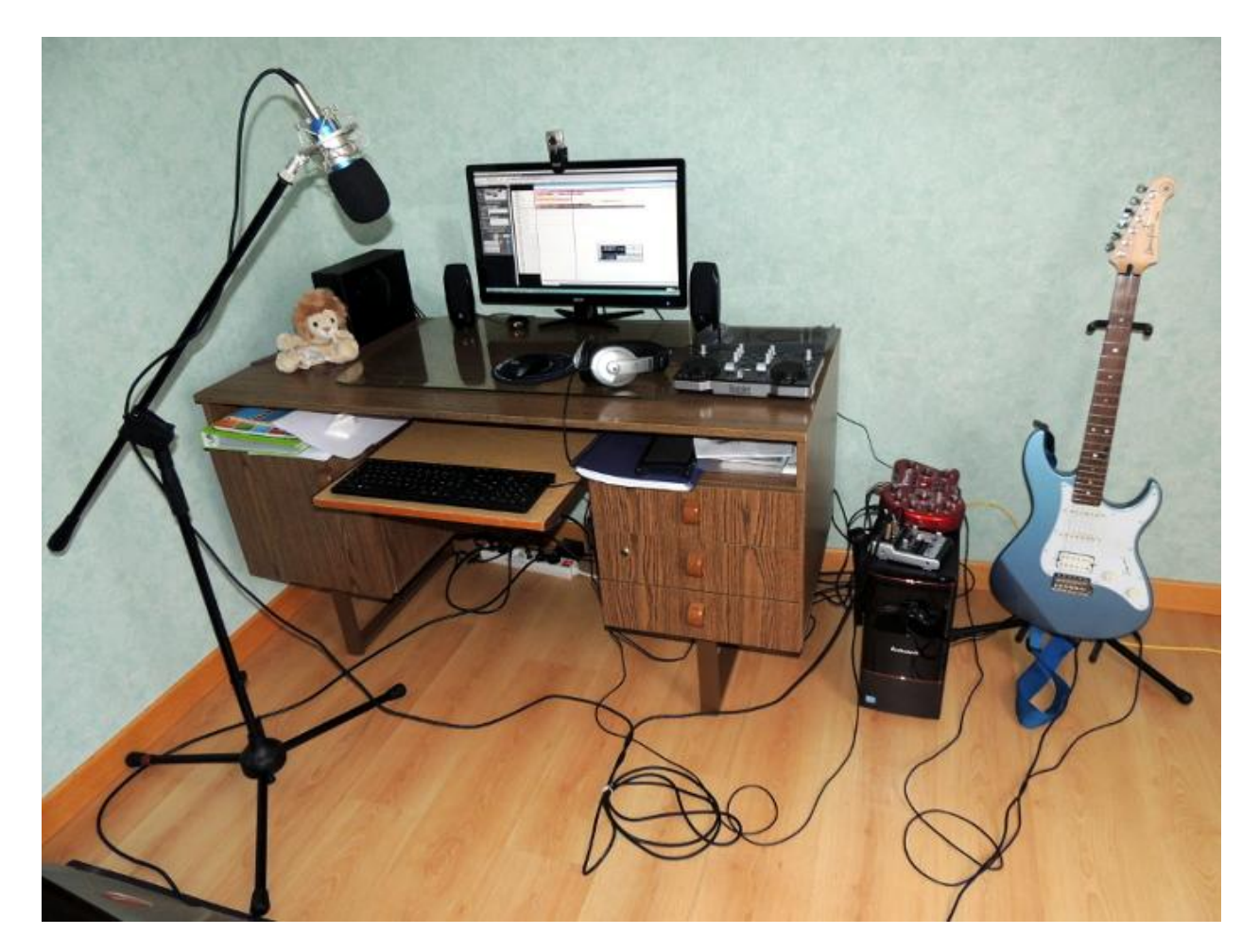

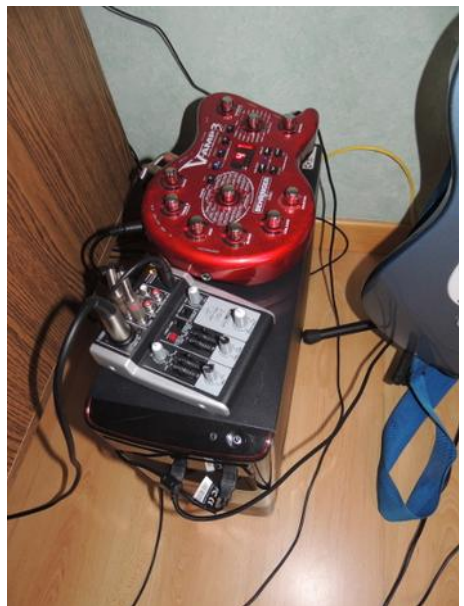

Un focus sur mes interfaces xenyx 302 et Behringer V-AMP3

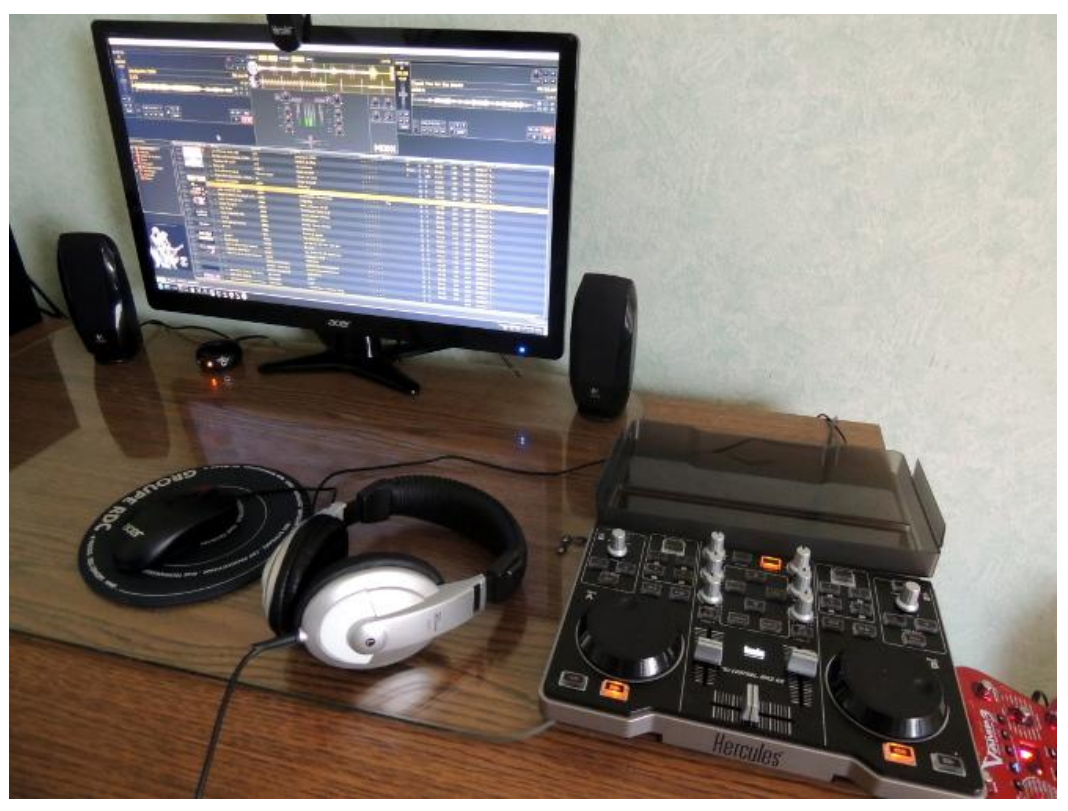

Un autre sur la table de DJ Hercules avec mixxx.

## **5 Utilitaires divers**

#### *5.1 QjackCtl*

Pour tous les outils de MAO objet de ce document, il faudra lancer systématiquement QjackCtl et le daemon JACK. Et voilà ce que ça donne quand le daemon JACK est lancé

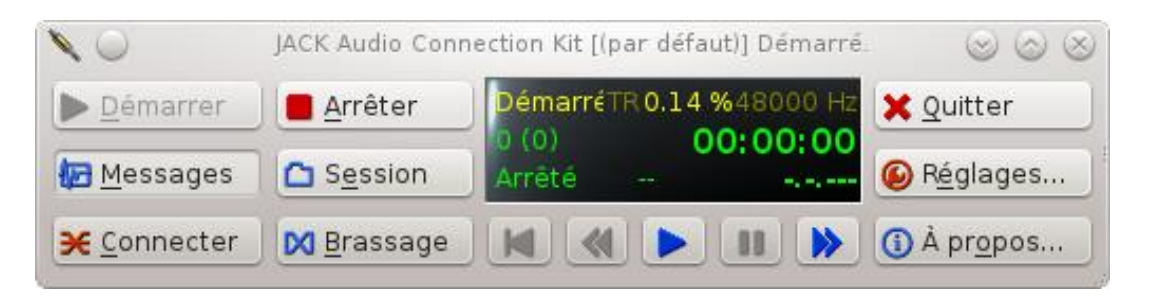

voici ma config en cliquant sur le bouton Réglages (réglages possibles que quand le daemon est arrêté)

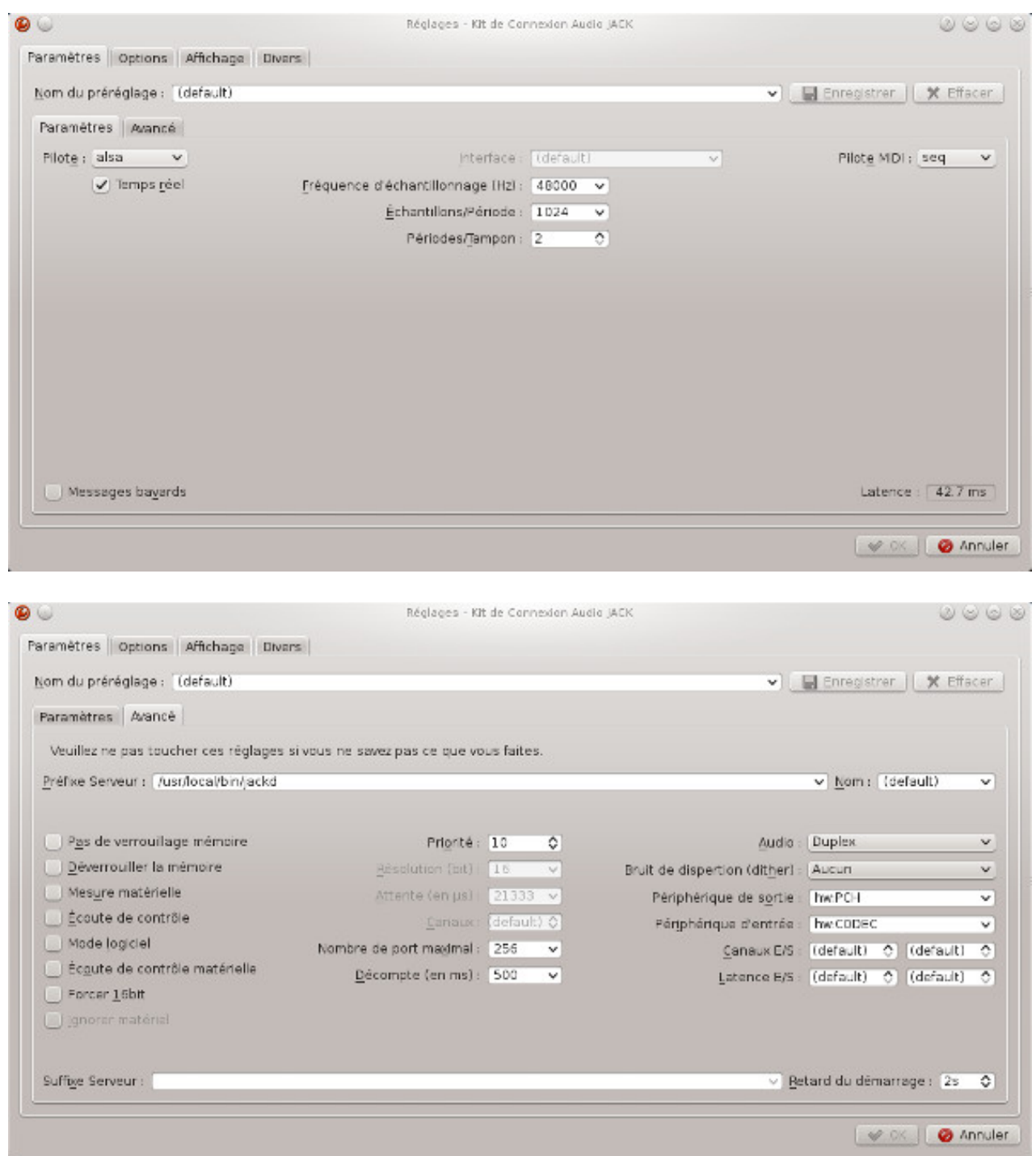

En périphérique d'entrée j'ai choisi USB Audio Codec (hw: 0)qui correspond à ma carte son externe uca222 USB Audio CODEC sur laquelle est branchée un micro et la guitare et en périphérique de sortie ma carte son interne HDA Intel PCH (hw: 2) qui renvoie le son vers les enceintes. C'est cette configuration type qui sera utilisée pour tout le reste de cette page.

En cliquant sur le bouton Connecter on voit toutes les connexions audio actives (dans l'exemple ci-dessous Ardour est lancé)

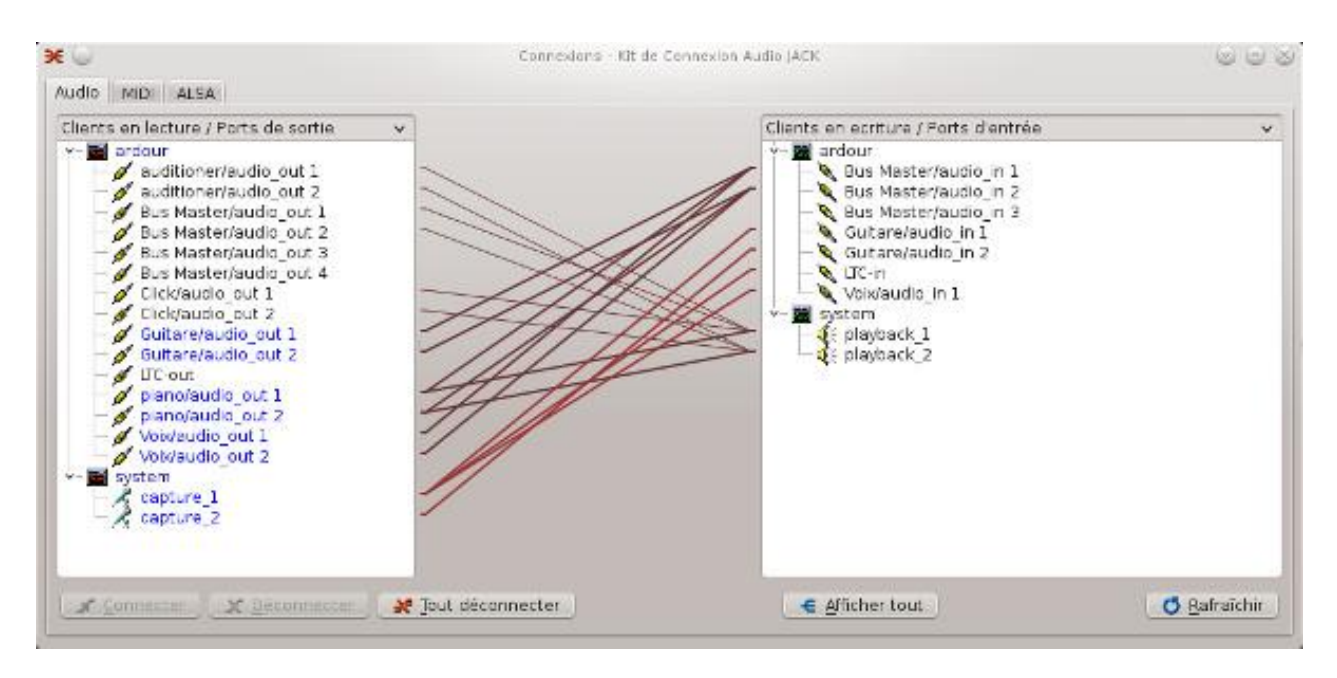

Par [ici](http://linuxmao.org/QJackCtl+Configuration) un petit tuto sur [linuxmao](http://www.linuxmao.org/) pour expliquer tout ça.

#### *5.2 Hydrogen*

Le principe d'hydrogen est le suivant, une chanson (song) est constitué de plusieurs motifs (pattern), dans la vue ci-dessous, les motifs se nomment intro\_a, intro\_b, A-B-C\_1, etc. Chaque motif est un rythme particulier qui se construit à partir de la vue GMKit en bas à gauche, sur la vue ci-dessus c'est le motif intro\_a qui est sélectionné. Vous construisez la chanson en enchaînant sur la timeline les motifs que vous avez prédéfinis. Pour écouter un motif (en boucle), il faut que le bouton mode (à droite des boutons de magnétoscope) soit sur pattern, de la même manière pour écouter la chanson il faut que le bouton mode soit sur song.

Pour créer un rythme basique c'est assez simple. Sélectionner le motif 1 (pattern 1), au niveau de la partie GMKit, vous choisissez l'instrument Closed HH puis avec le bouton droit de la souris vous choisissez Remplir de notes...->Remplir toutes les notes, pour les instruments Kick et Snare Jazz il faut se contenter de cliquer avec la souris sur la grille pour placer des notes, comme indiqué sur la vue ci-dessous. Cliquez sur le bouton play, ça y est vous avez fait votre premier rythme !

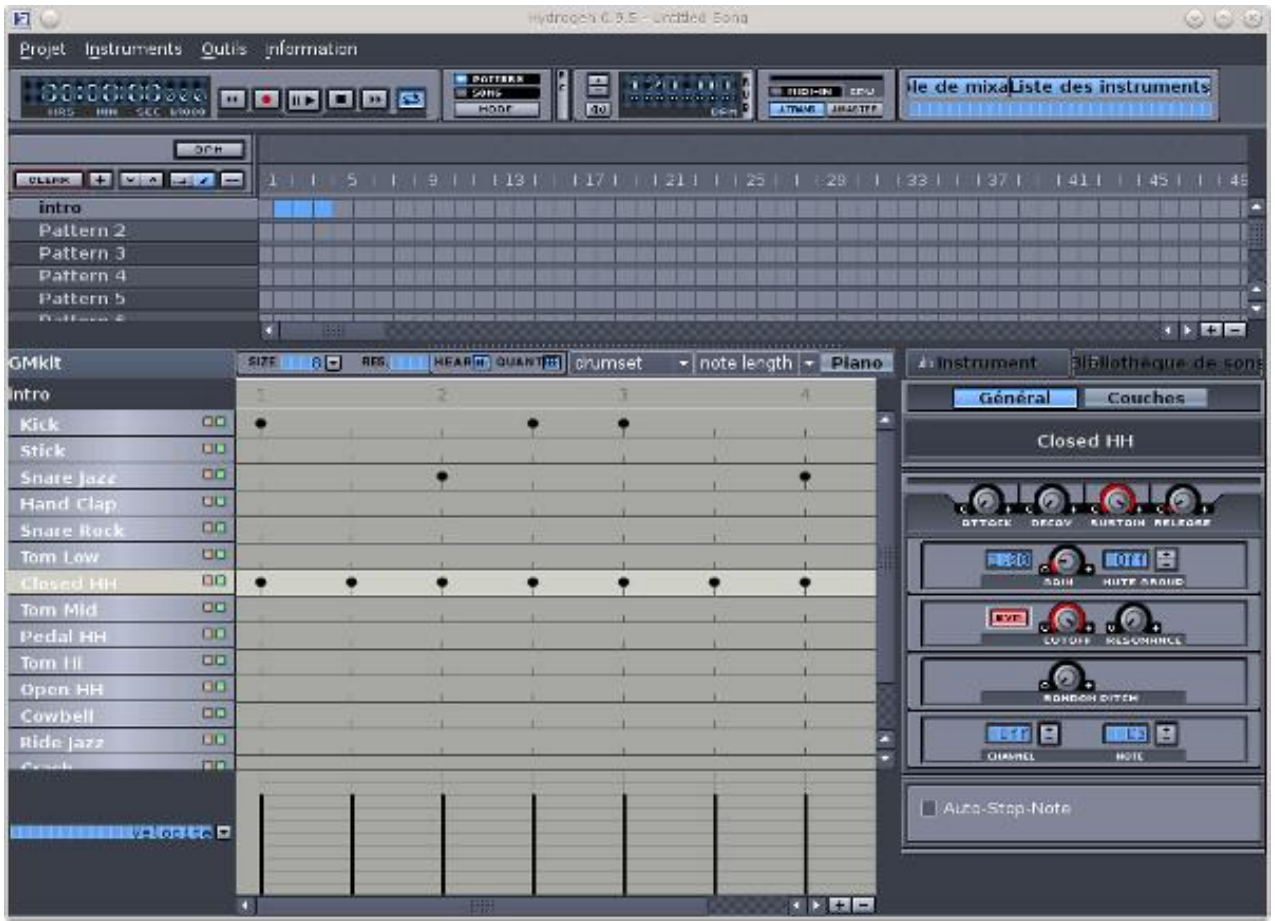

Sur cette vue, j'ai également double cliqué sur Pattern 1 en haut à gauche et je l'ai renommé intro, j'ai ensuite rajouté 3 occurrences de ce motif dans la timeline de la chanson (les cases en bleu). Faites de même pour les autres motifs et construisez ainsi votre chanson.

Pour rajouter un instrument dans la liste d'un motif, vous cliquez à droit sur l'onglet Bibliothèque de sons, puis par drag and drog on rajoute l'instrument à la liste.

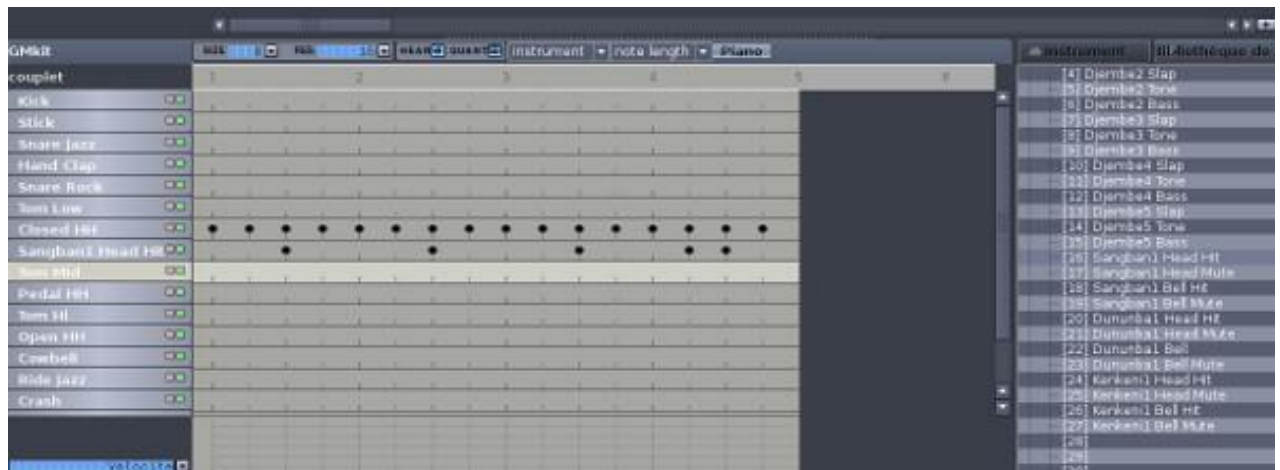

Voir plus loin une utilisation d'hydrogen avec rosegarden.

Pour aller plus loin le manuel utilisateur d'hydrogen<http://www.hydrogen-music.org/hcms/node/5> (en anglais) ang anglais) (en anglais) (en anglais) (en anglais) (en anglais) (en anglais) (en anglais) (en anglais) (en anglais) (en anglais) (en anglais) (en anglais) (en anglais) (en anglais) (en anglais) (en anglais) ( Un tutoriel en français http://willow75.free.fr/article03/index.html Créer un kit de batterie sur linux MAO [http://linuxmao.org/tikiwiki/tiki-index.php?page=cr](http://linuxmao.org/tikiwiki/tiki-index.php?page=cr%C3%A9er+un+kit+de+batterie+avec+hydrogen) [%C3%A9er+un+kit+de+batterie+avec+hydrogen](http://linuxmao.org/tikiwiki/tiki-index.php?page=cr%C3%A9er+un+kit+de+batterie+avec+hydrogen)

# **6 Outils de DJ - Mixxx**

Mixxx est un outil de console DJ qui permet de gérer une liste de lecture en faisant des effets, chose intéressante il s'interface parfaitement avec une table Hercules DJ Control MP3 e2

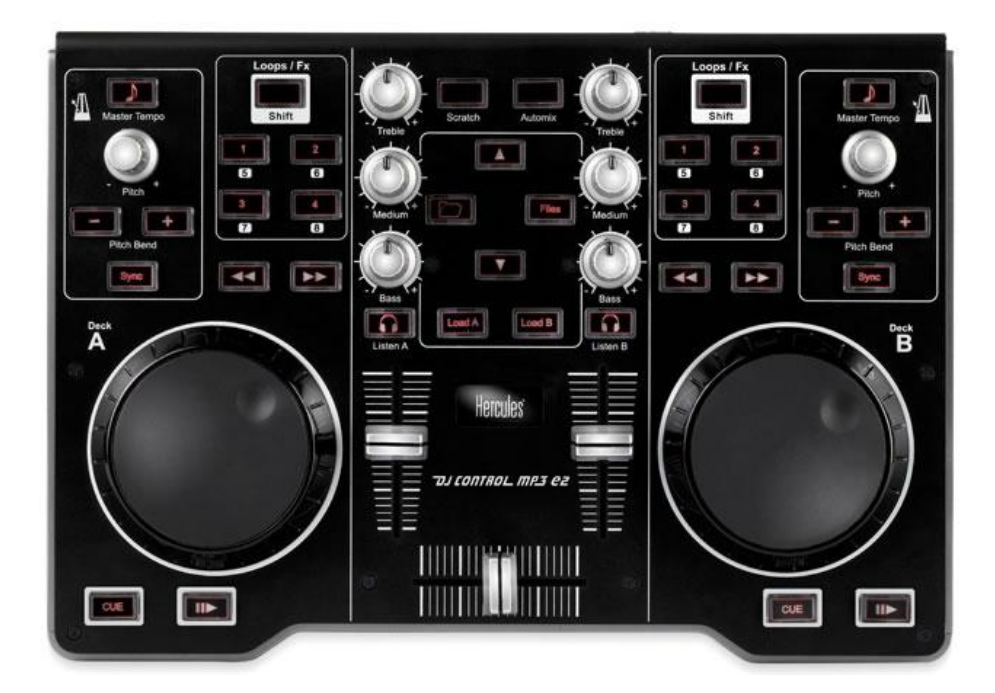

#### voilà ce que ça donne

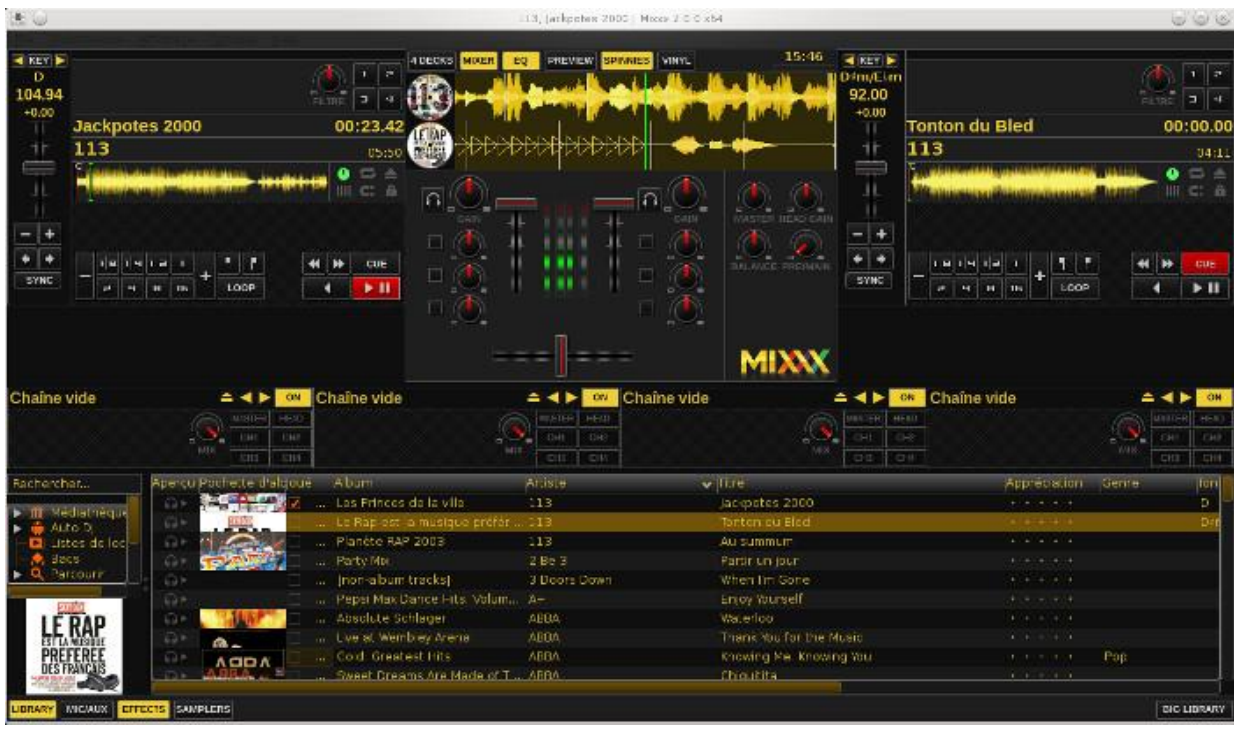

Le fonctionnement n'est pas sorcier, vous créez votre playlist à partir des menus en bas à gauche, puis vous chargez un morceau sur chacune des platines avec un simple drag and drop ensuite vous pilotez tout de la table Hercules, le mode d'emploi est strictement identique à celui fourni par la table.

Même si c'est relativement simple d'utilisation, il faudra quand même avoir une sacré oreille musicale pour arriver à sortir quelque chose de bien, cela dit vous pouvez également l'utiliser de manière basique pour égayer une soirée avec des listes de lecture.

Le manuel en anglais est *ici*.

# **7 Outils de MAO**

#### *7.1 MusE*

On le lance en tapant muse2 voilà la fenêtre principale

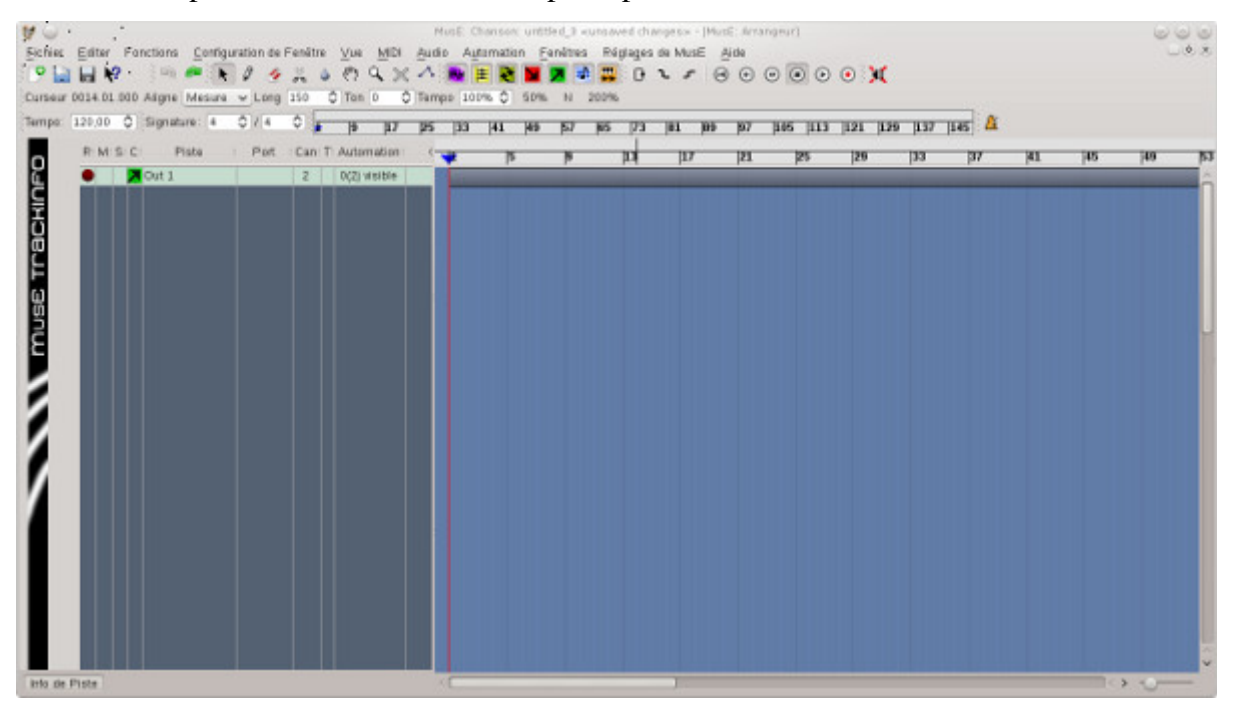

pour activer les voix d'enregistrement, il faut jongler avec jack. Il faudra créer 2 voies d'entrée avec le menu accessible par le bouton droit de la souris Ajouter une entrée audio, on rajoute ensuite une piste audio à partir du même menu Ajouter une piste audio.

On sélectionne la piste audio Track 1, puis tout en bas à gauche, on veille à cocher en entrée les entrées 1 et 2 qu'on vient de créer.

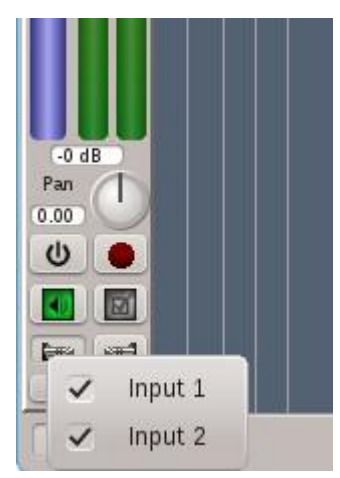

Maintenant avec qjackctl on relie les entrées capture du système avec les entrées de Muse, et le tour est joué.

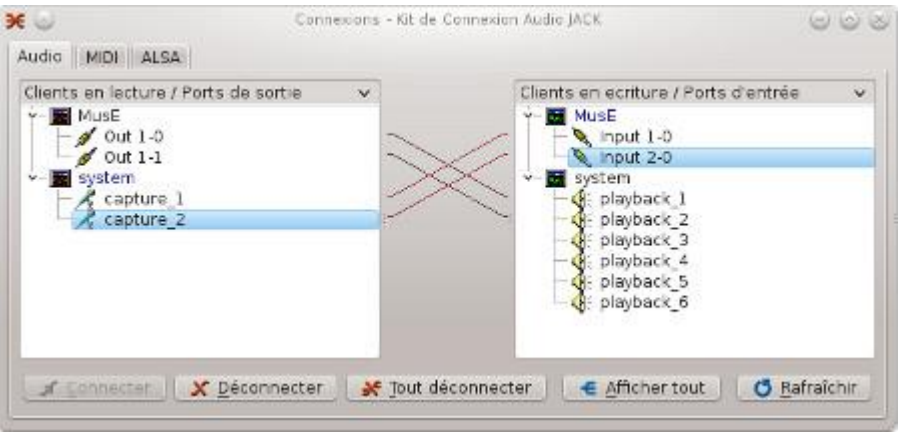

Pour enregister la voix par exemple, passez en mode enregistrement sur la piste audio en cliquant sur le bouton rouge à gauche de la piste, cliquez sur le bouton enregistrement en haut à droite, l'enregistrement commence effectivement quand vous appuyez sur play toujours à partir des commandes en haut à droite, on stoppe l'enregistrement en cliquant sur Stop du même bandeau de commandes. Vous pouvez ensuite rendre la piste voix muette puis enregistrer une piste de guitare. Bref, je vous laisse découvrir, pour plus d'info c'est par ici <http://lmuse.sourceforge.net/manual.php>

#### *7.2 Linux MultiMedia Studio*

Au premier lancement de lmms la fenêtre configuration apparaît. J'ai choisi l'interface audio JACK.

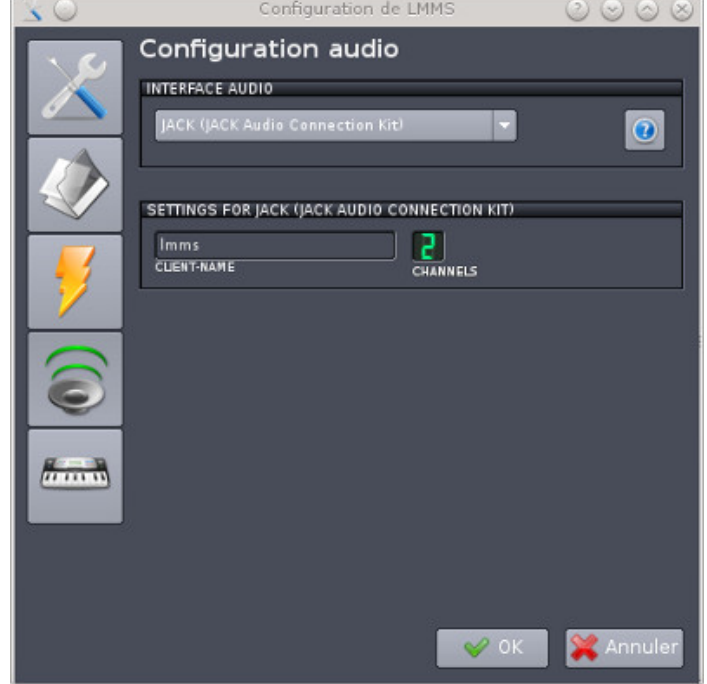

Voilà à quoi ressemble l'interface générale au démarrage

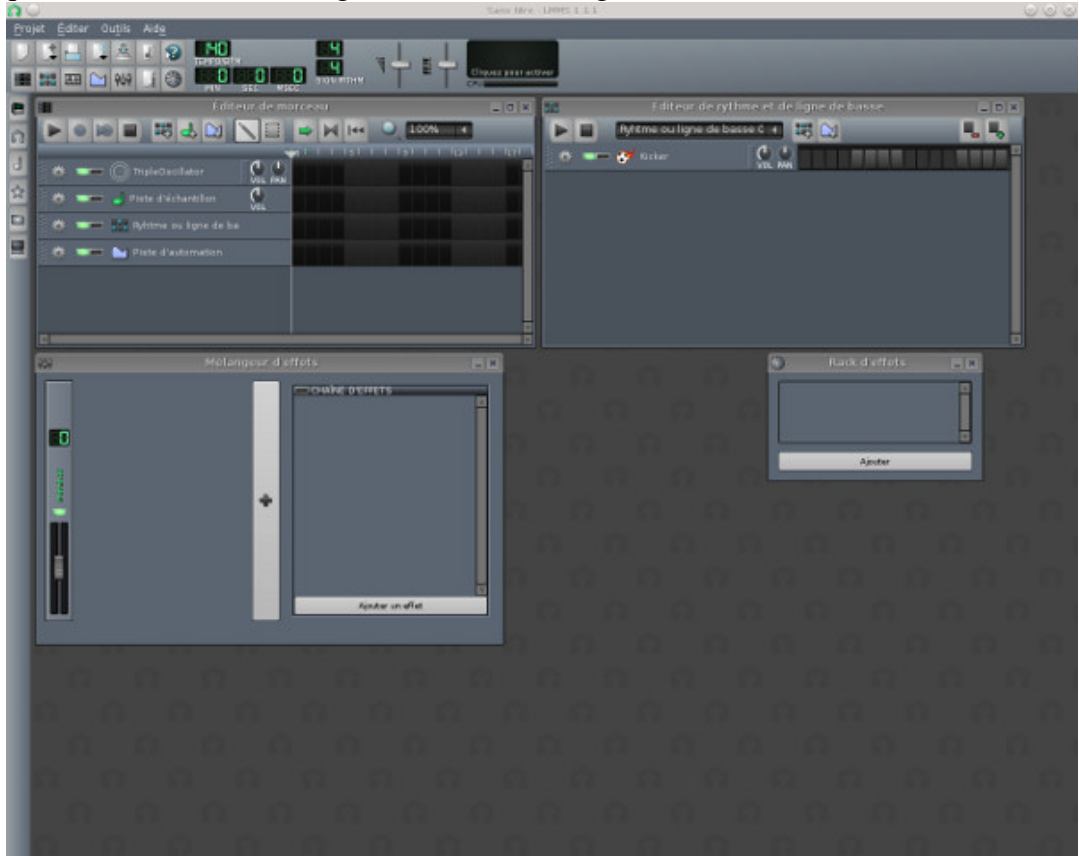

Pour vous lancer, on choisit un instrument en cliquant sur l'étoile grise sur le menu à gauche on "drag" l'instrument choisi dans le champ Editeur de morceau

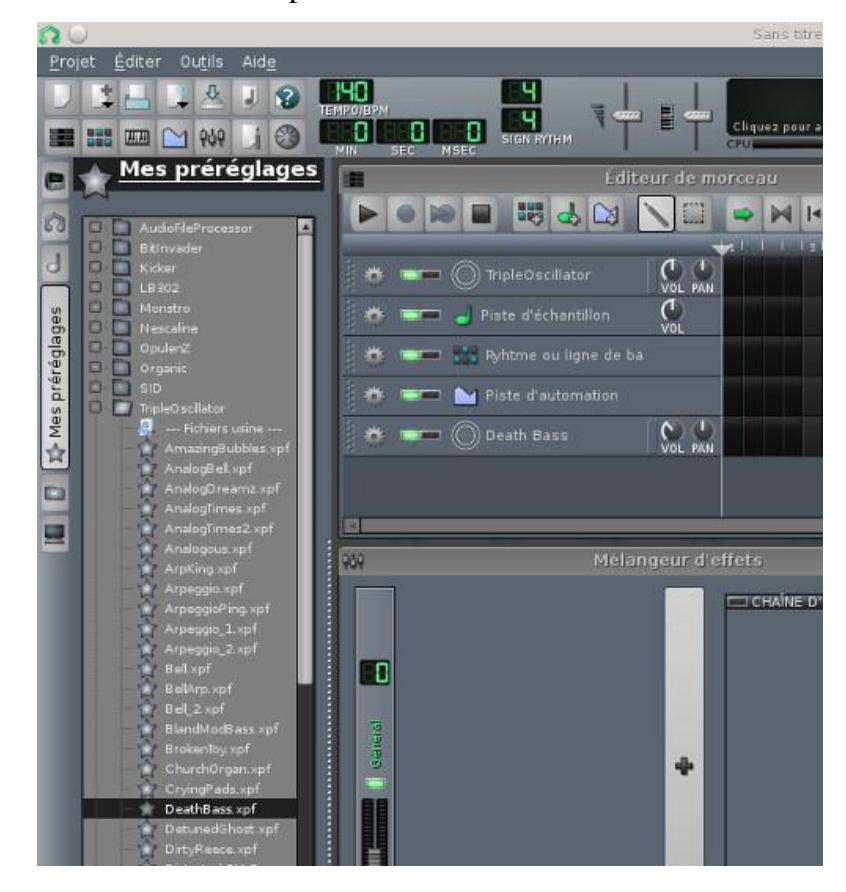

On sélectionne maintenant les cases sur la barre gris foncé à droite de Death Bass dans l'éditeur de morceau, on fait apparaitre le menu en cliquant sur le bouton droit de la souris, on choisit Ouvrir dans le piano virtuel.

On compose son morceau

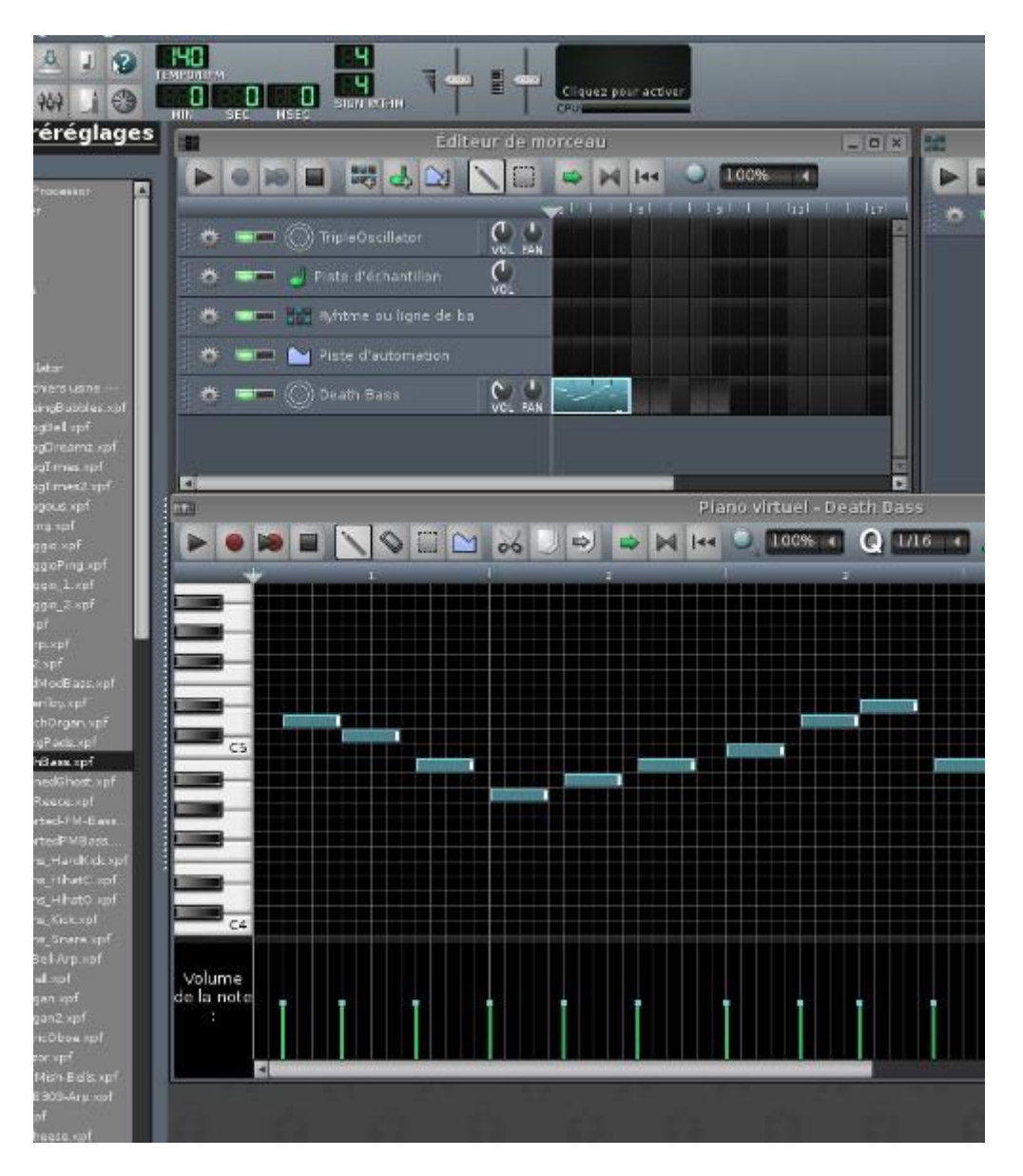

en appuyant sur play on écoute le morceau. Pour le reste, je vous laisse découvrir ! Pour aller plus loin le manuel de lmms <http://lmms.sourceforge.net/wiki/index.php/Fr:0.4:Manuel>

#### *7.3 Ardour*

On lance ardour en tapant

#### ardour5

Dans ma configuration je dispose d'une carte son externe sur laquelle ma guitare et mon micro sont branchés, puis d'une carte son interne classique, je souhaite donc enregistrer à partir de ma carte son

externe et restituer le son sur les enceintes branchées à ma carte son interne.

Avec ardour il y a deux techniques, une compliquée et une simple !

Tout d'abord la version compliquée : qjackctl/jackd n'est pas lancé préalablement, tout est géré par ardour. Je choisis ma carte vidéo externe comme Appareil. A noter que pour écouter votre œuvre il faudra maintenant utiliser un casque branché sur votre carte son externe ou bien rebasculer votre Appareil vers votre carte son externe à partir du menu Fenêtres->Réglages Audio/Midi

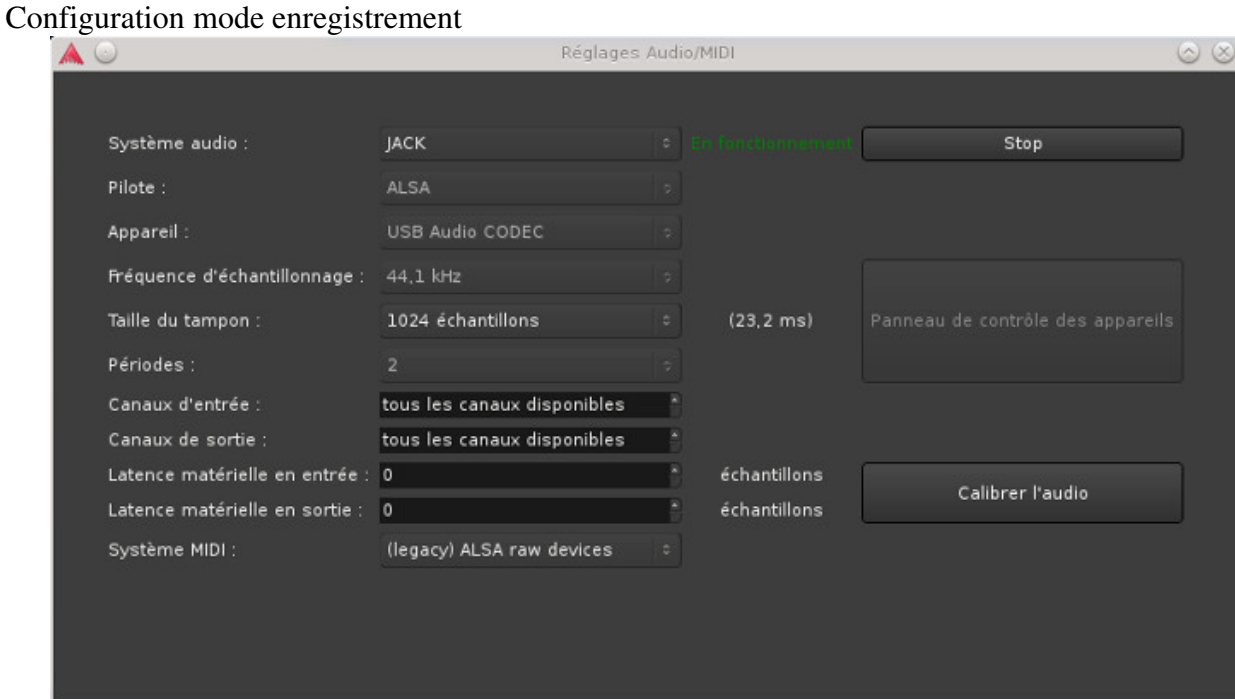

et configuration mode lecture/écoute

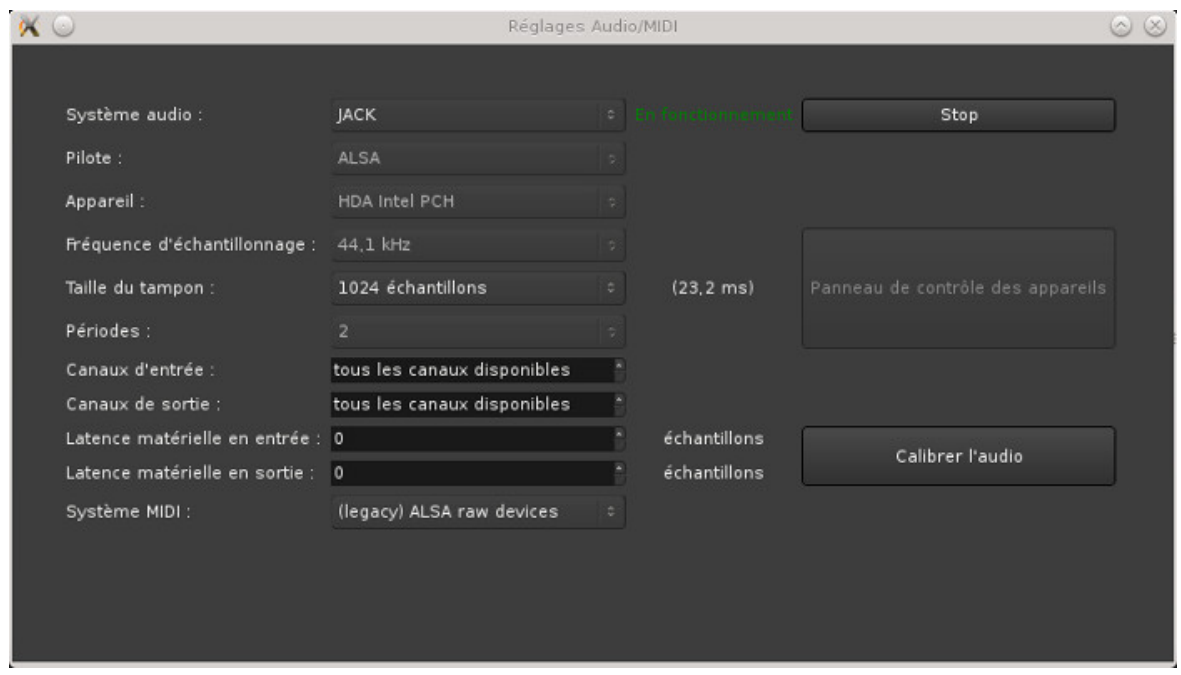

Pour passer de l'un à l'autre il faudra stopper JACK, modifier le champ Appareil puis relancer JACK avec le bouton Start/Stop. Ce n'est pas franchement pratique.

La méthode simple : vous lancez qjackctl/jackd au préalable, ce dernier étant configuré proprement avec en entrée la carte son externe et en sortie les enceintes comme indiqué plus haut. A partir du menu Fenêtres->Réglages Audio/Midi on obtient

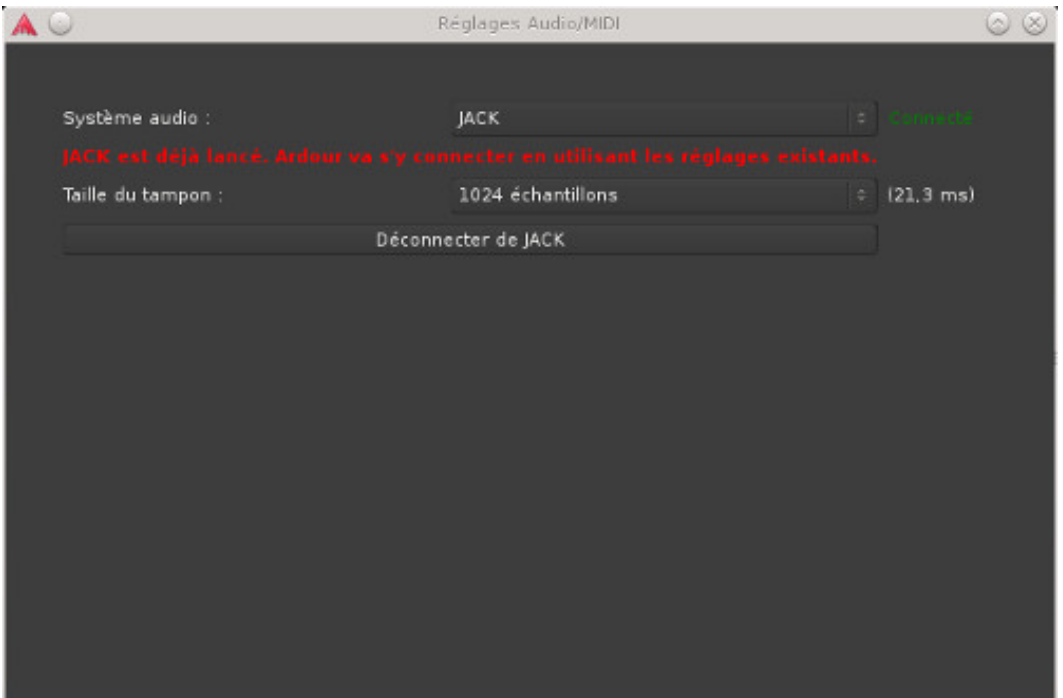

Il n'y a rien d'autres à faire. Pour les deux méthodes, voilà la fenêtre générale après avoir créé une nouvelle session

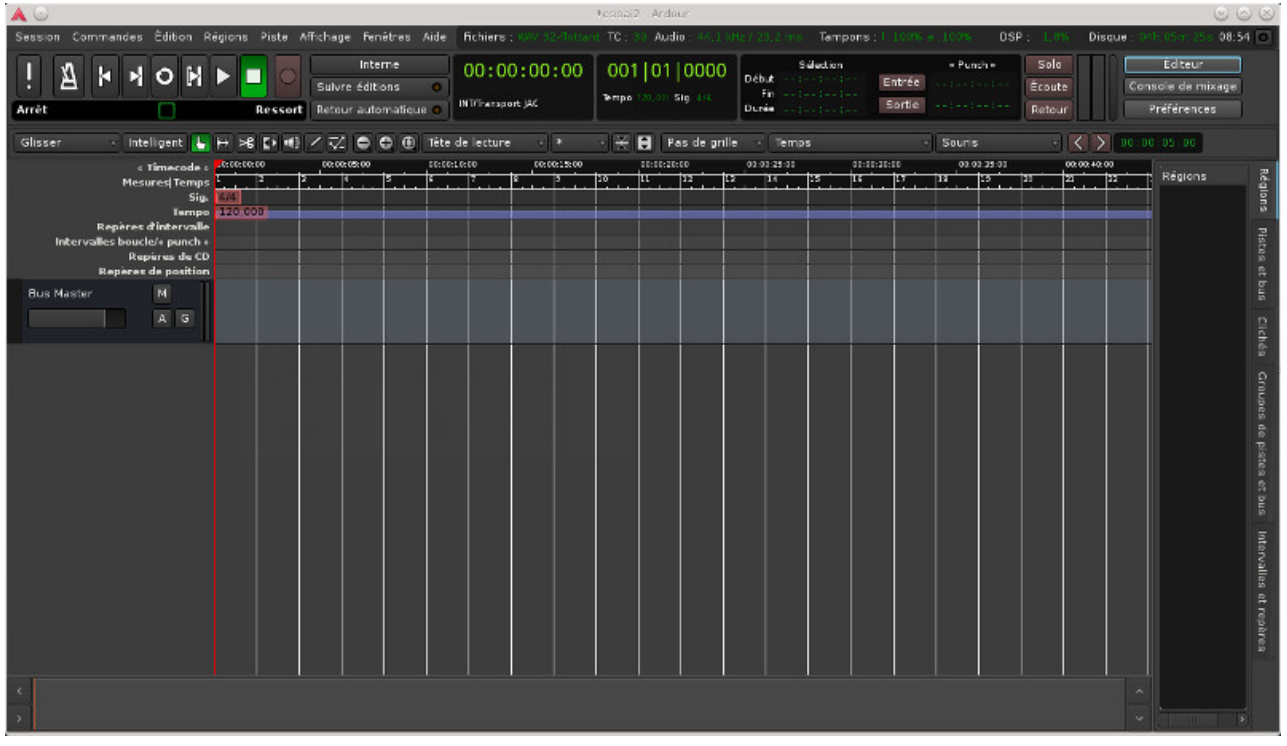

on retrouve les commandes classique en haut à droite avec de gauche à droite, le métronome, le bouton pour se placer en début de piste, le bouton pour se placer en fin de la piste la plus longue, puis de droite à gauche, le bouton enregistrement, le bouton stop, le bouton play et le bouton pour se placer en début de la séquence en cours de sélection.

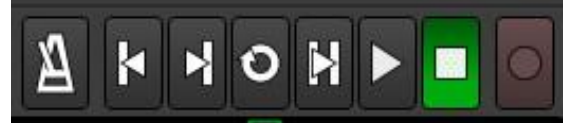

en cliquant avec le bouton droit dans la bande grise à gauche, vous pouvez rajouter une piste. Cidessous la création d'une piste audio en stéréo.

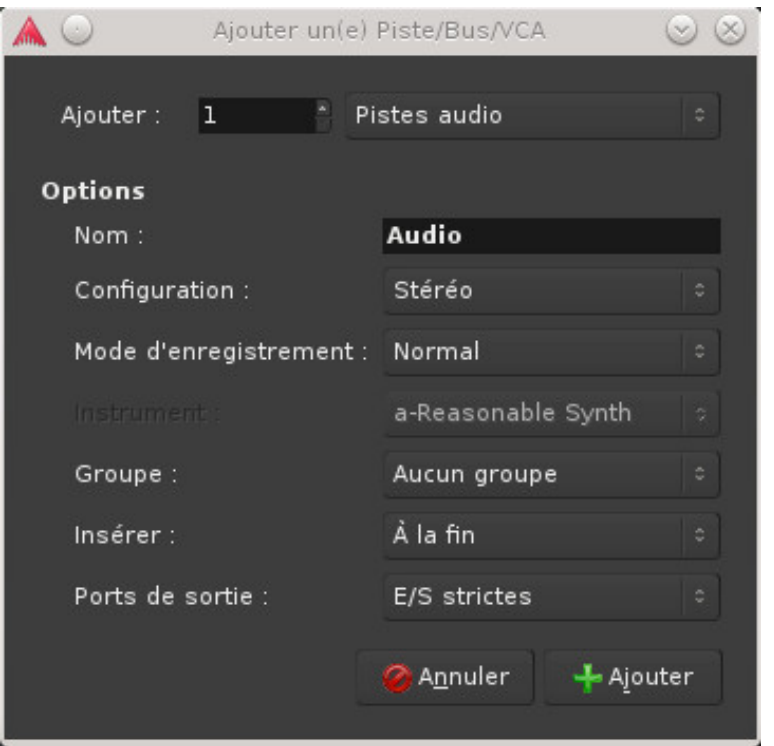

La piste va se créer et sur la gauche on accède à quelques commandes spécifiques à la piste, le curseur gris en dessous de Audio permet de jouer sur le volume de la piste, le bouton rouge permet de passer en mode enregistrement (ci-dessous on n'est pas en mode enregistrement), le M correspond à Mute, donc piste en sourdine, et S pour Solo, on n'entendra que cette piste, toutes les autres seront mises en sourdine.

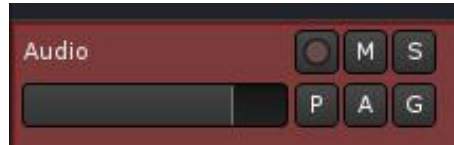

Pour enregistrer le son qui vient de la guitare, je clique sur le bouton enregistrement de la piste Audio puis sur le bouton enregistrement général en haut et enfin j'appuie sur le bouton play et c'est parti. Pour stopper l'enregistrement on clique sur le bouton arrêt. A noter qu'ici j'ai adapté automatiquement la hauteur de la piste à partir du menu Piste->Hauteur->Ajuster à la sélection (verticale). Pour vous déplacer dans la timeline, vous devez cliquer au niveau du bandeau

Timecode, sinon vous avez les flèches qui permettent de revenir au début ou à la fin de la

piste sélectionnée. Pour voir l'ensemble de la session à partir du menu Affichage->Zoom->Zoom sur la sélection

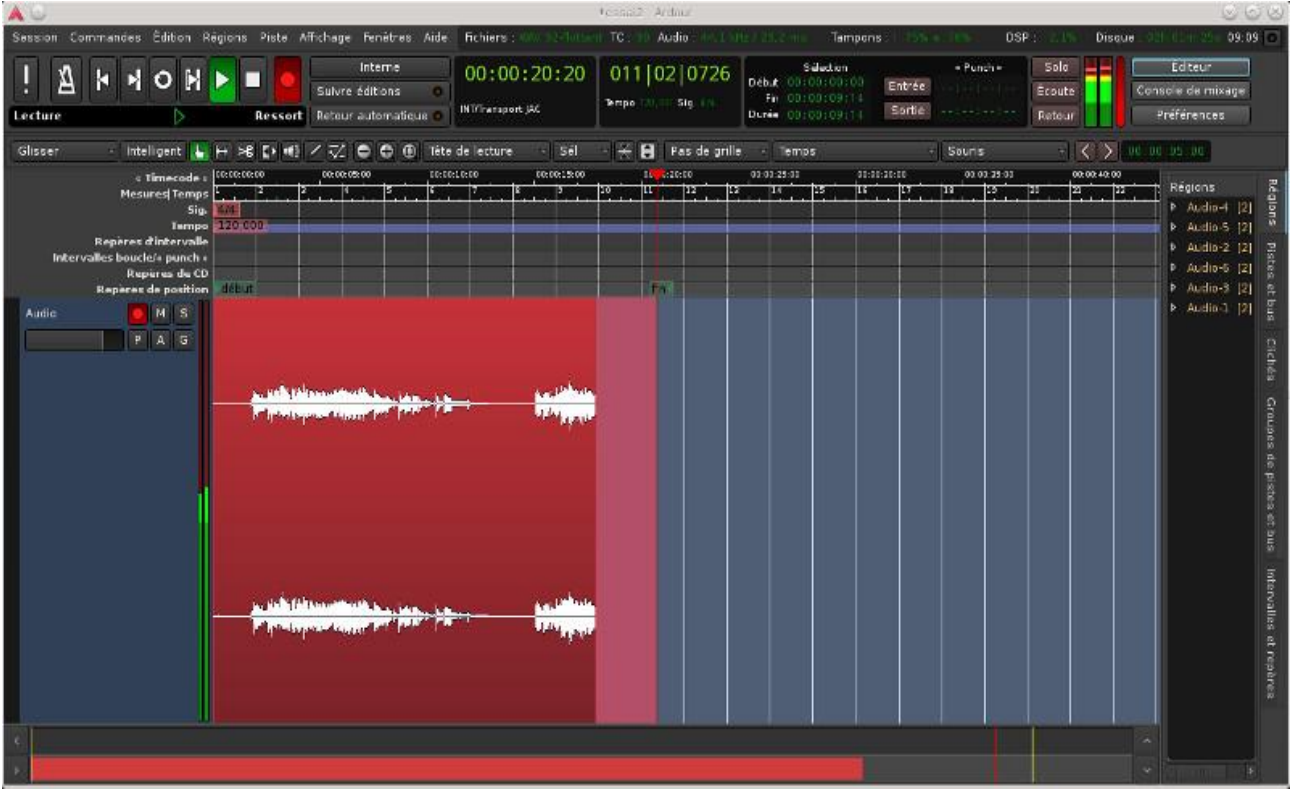

pour supprimer une piste, il suffit simplement de la sélectionner puis Edition->Supprimer. Pour le reste au contraire de rosegarden, les commandes d'édition d'Ardour ne sont pas franchement intuitives, pour supprimer une sélection dans une piste par exemple, il faudra cliquer sur l'outil

Mode intervalle  $\left\| \mathbf{H} \right\|$ , puis de choisir un peu plus loin Pas de grille, Limites de région et enfin Souris (voir ci-dessous):

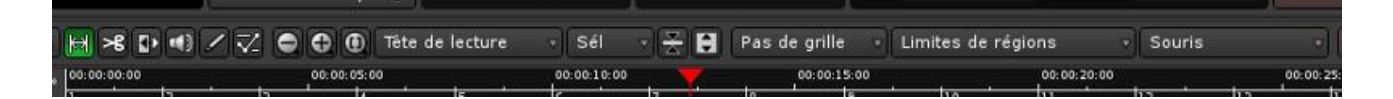

A partir de là, on peut sélectionner une partie d'une piste et la supprimer à partir du menu en haut Edition->Couper.

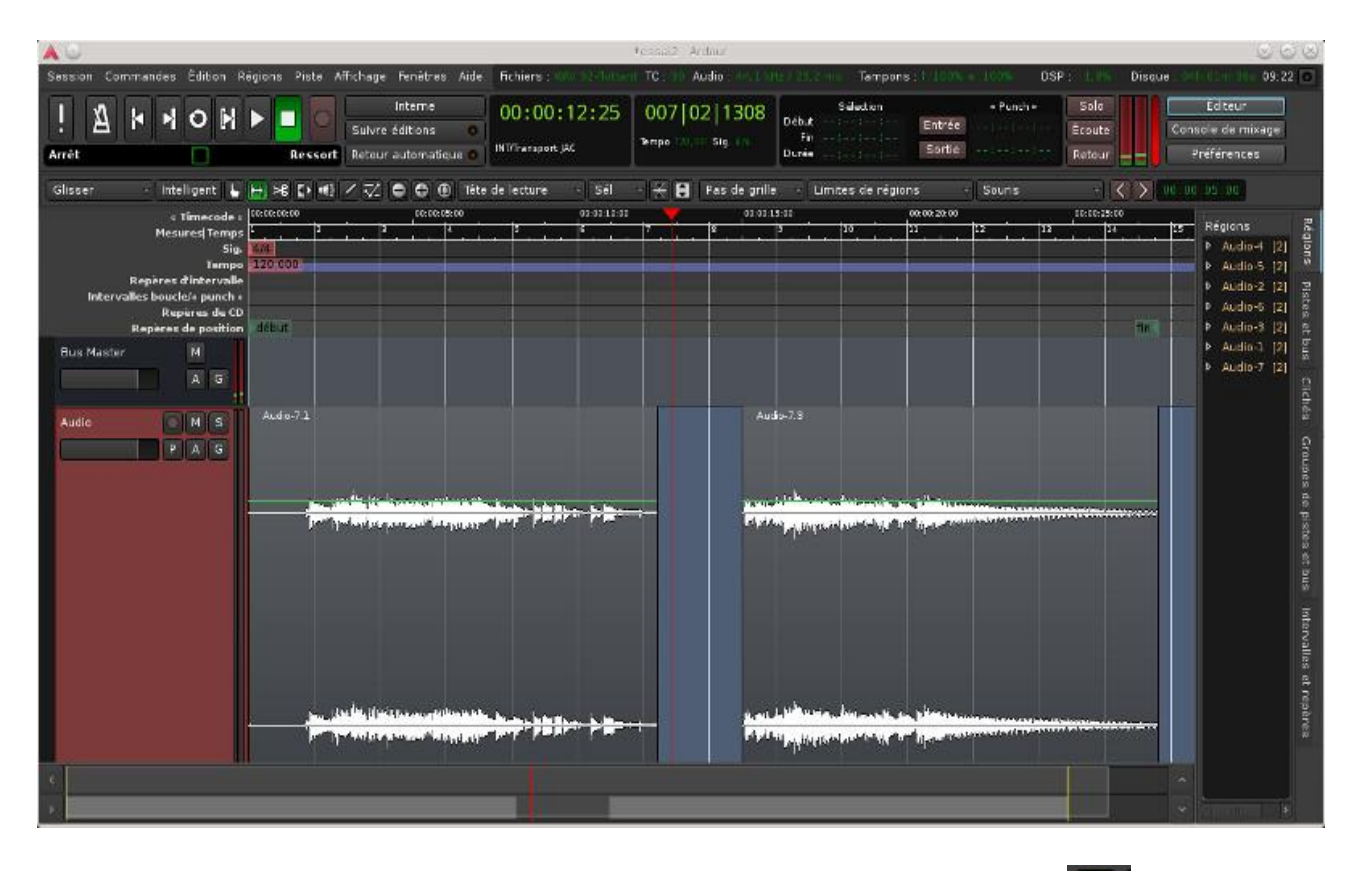

Pour déplacer une partie de piste, il suffit de sélectionner l'outil Mode attraper puis de glisser par drag and drop la séquence sur la timeline. A partir du même outil (Mode attraper) vous pouvez dupliquer une séquence d'une piste en la copiant et la collant plus loin dans la piste. Par défaut la copie se fait à la fin de la séquence copiée, quitte à ce qu'elle chevauche d'autres séquences, il faudra la déplacer avec drag and drop toujours avec l'outil Mode attraper. Pour ne copier seulement qu'une partie de la piste, il faut revenir à l'outil de sélection Mode intervalle, sélectionner avec la souris puis faire un Edition->Copier, puis Edition->Coller, la copie va se trouver "à cheval" sur la partie d'origine, il faut sélectionner alors l'outil Mode attraper puis déplacer les séquences de piste comme vous le souhaitez.Vous pouvez nommer votre piste en double cliquant sur le nom Audio, je choisis de l'appeler Guitare.

 Maintenant je rajoute une piste supplémentaire et de la même manière je pousse la chansonnette et je rajoute de la voix, pour cela je rajoute une piste, pensez à supprimer le mode enregistrement de la piste guitare pour que celle-ci ne vous perturbe pas pendant l'enregistrement et éviter l'effet larsen je vous conseille de l'écouter via le casque.

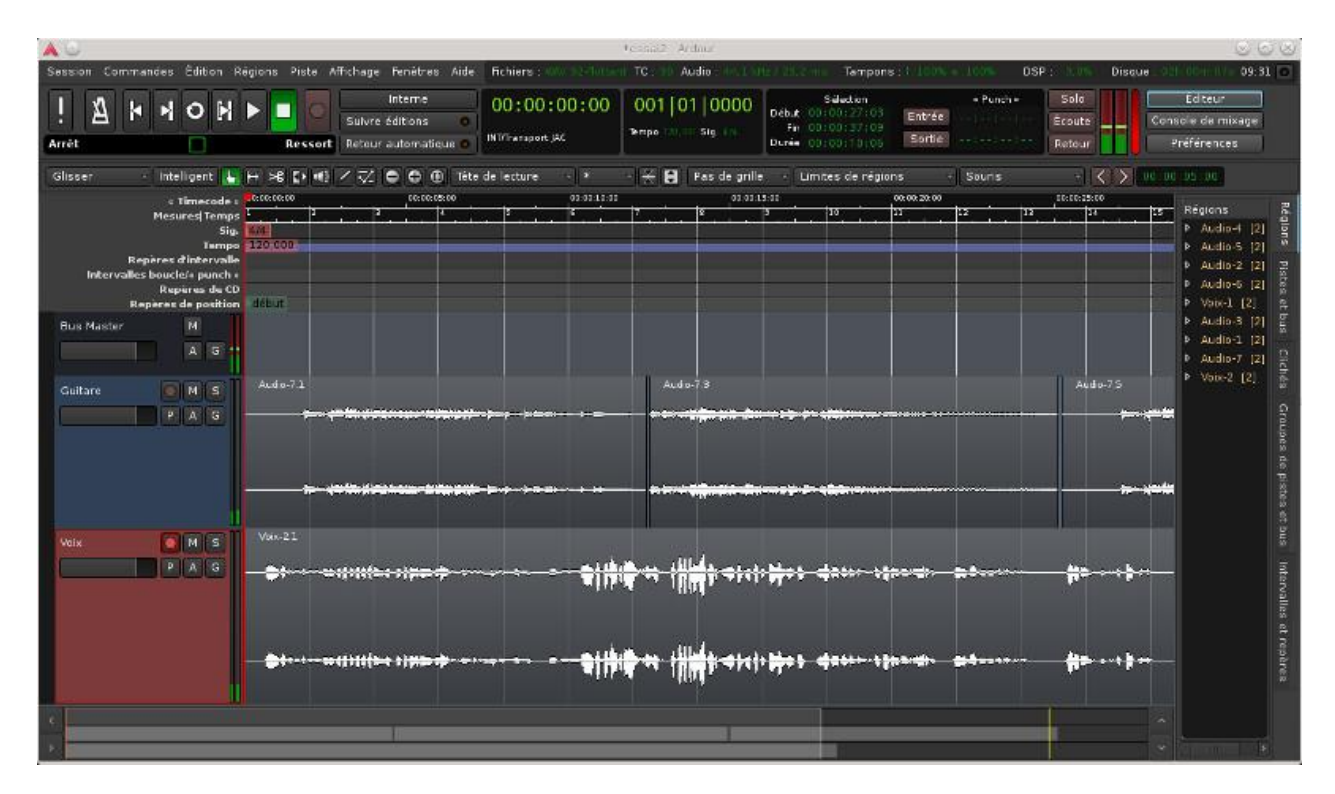

Pour importer un flux audio, on choisit le menu Session->Importer, voilà ce que ça donne avec mon enregistrement de guitare et le .wav que j'ai importé

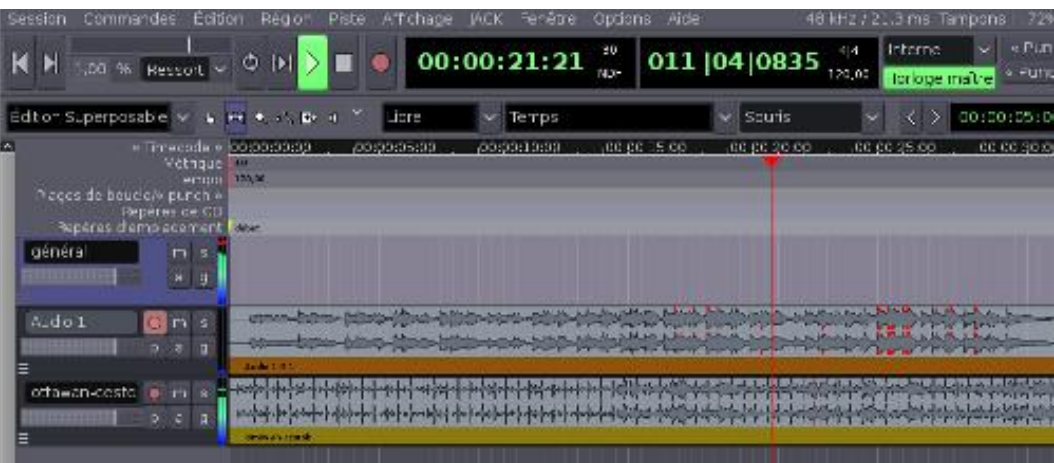

Maintenant on fait apparaître la tranche de mixage à partir du menu Affichage->Afficher la tranche de mixage.

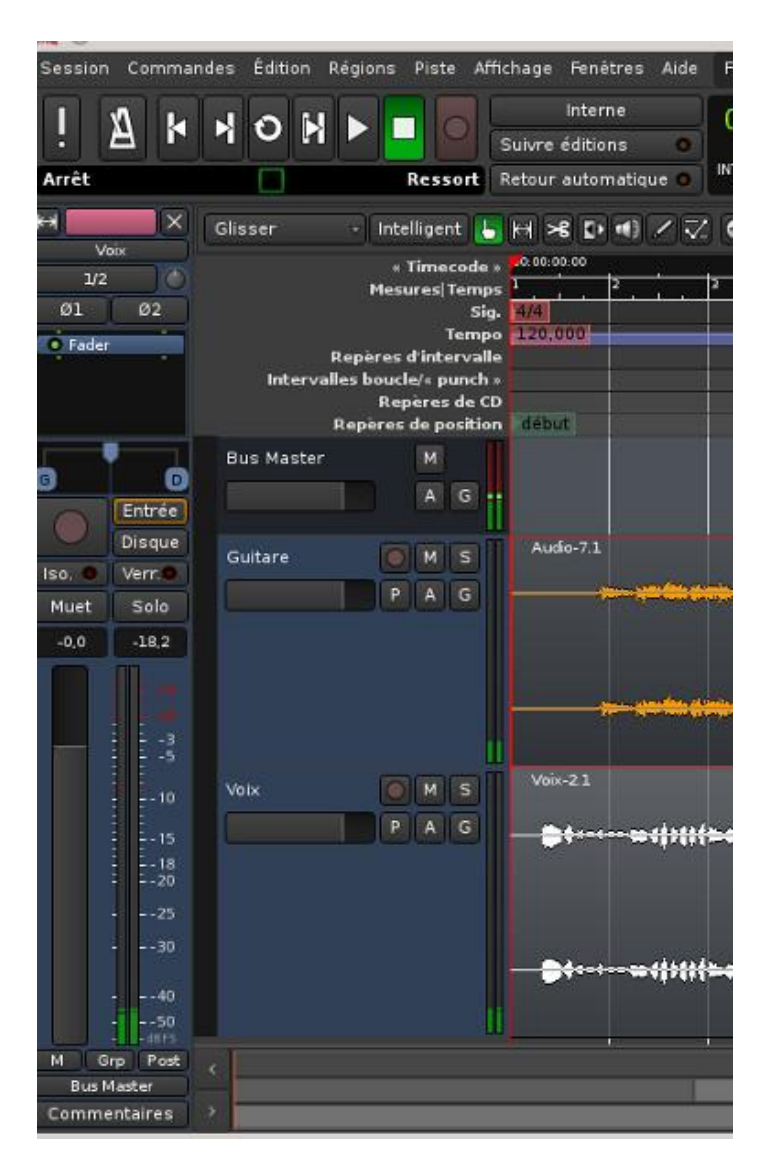

Quand on clique avec le bouton droit de la souris dans la zone noire d'une piste en dessous de Fader on peut choisir d'appliquer un plugin audio avec le menu Nouveau greffon->Par catégorie,

je choisis ici un effet reverb.

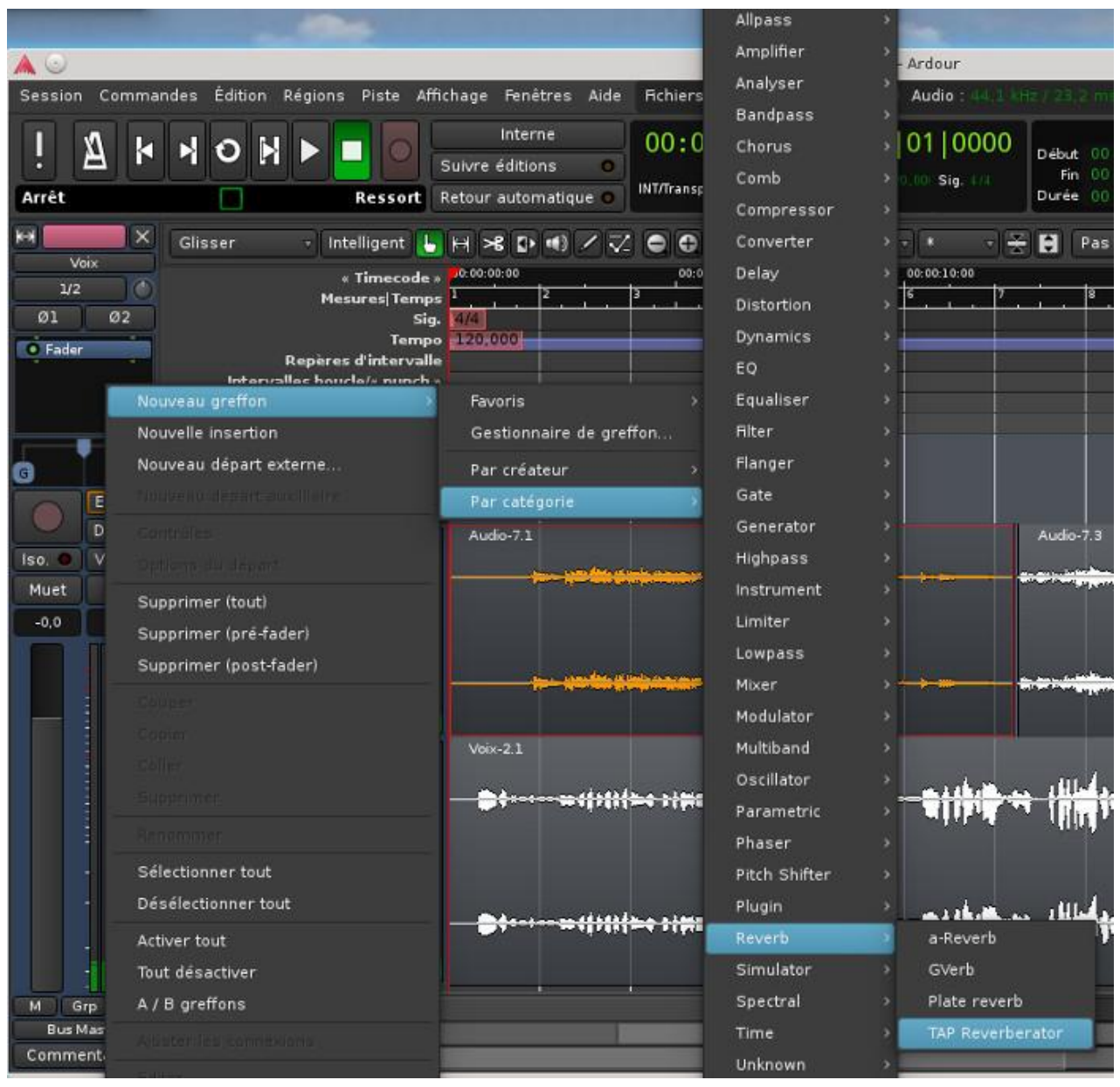

les propriétés du greffon vont s'afficher

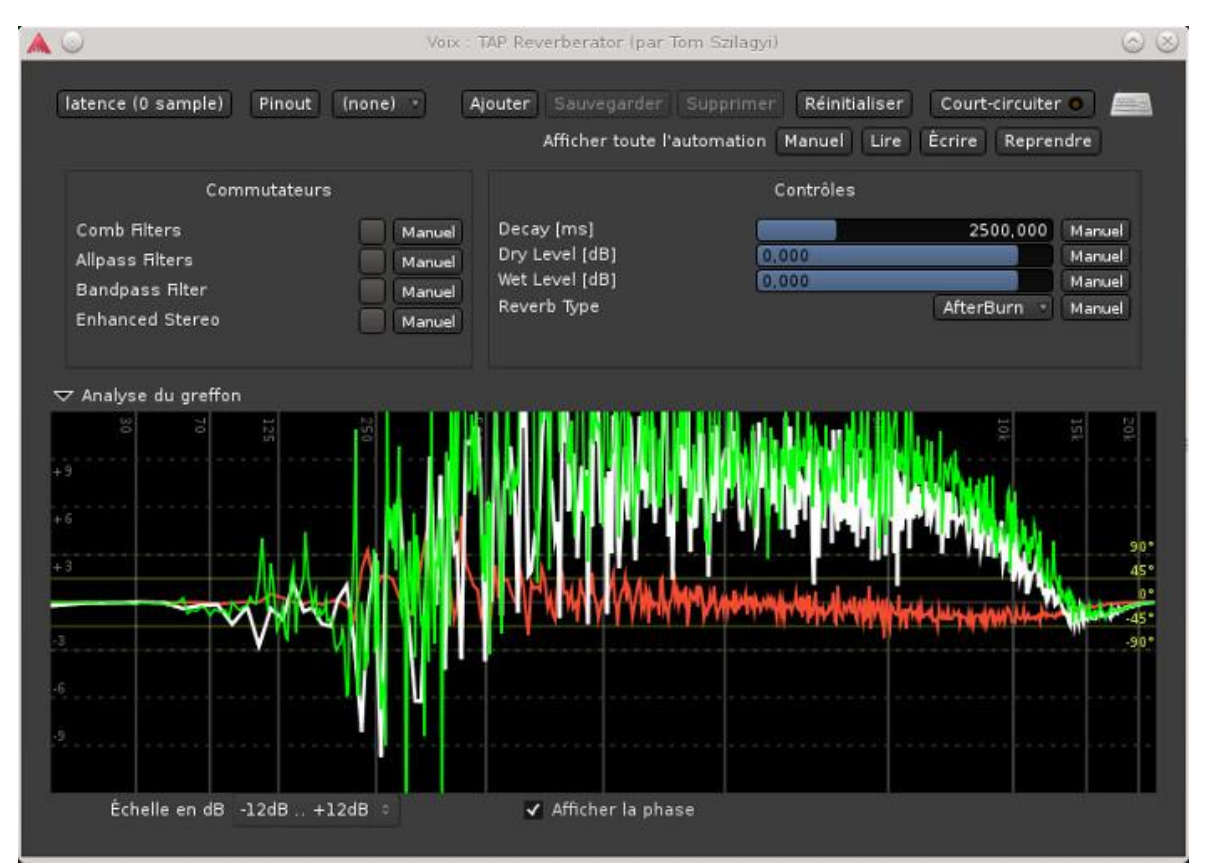

On peut également accéder au gestionnaire de plugins via la commande accessible au même endroit Nouveau greffon->Gestionnaire de greffon...

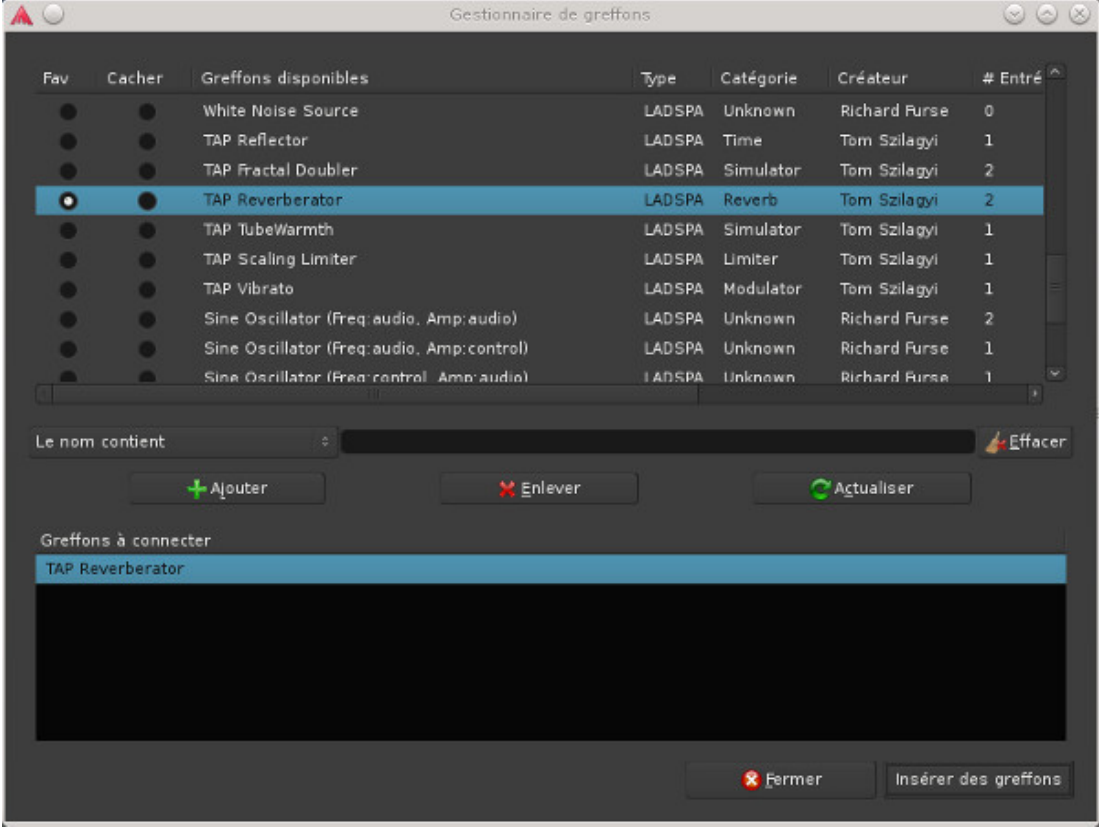

le nom du greffon va se rajouter dans la tranche de mixage en double cliquant dessus on affiche les propriétés du greffon.

Maintenant pour connecter un instrument midi, pour la méthode compliquéeil faudra changer la configuration Audio/Midi en basculant vers l'Appareil correspondant à votre carte son interne, on choisit également comme Système MIDI ALSA sequencer, on relance JACK

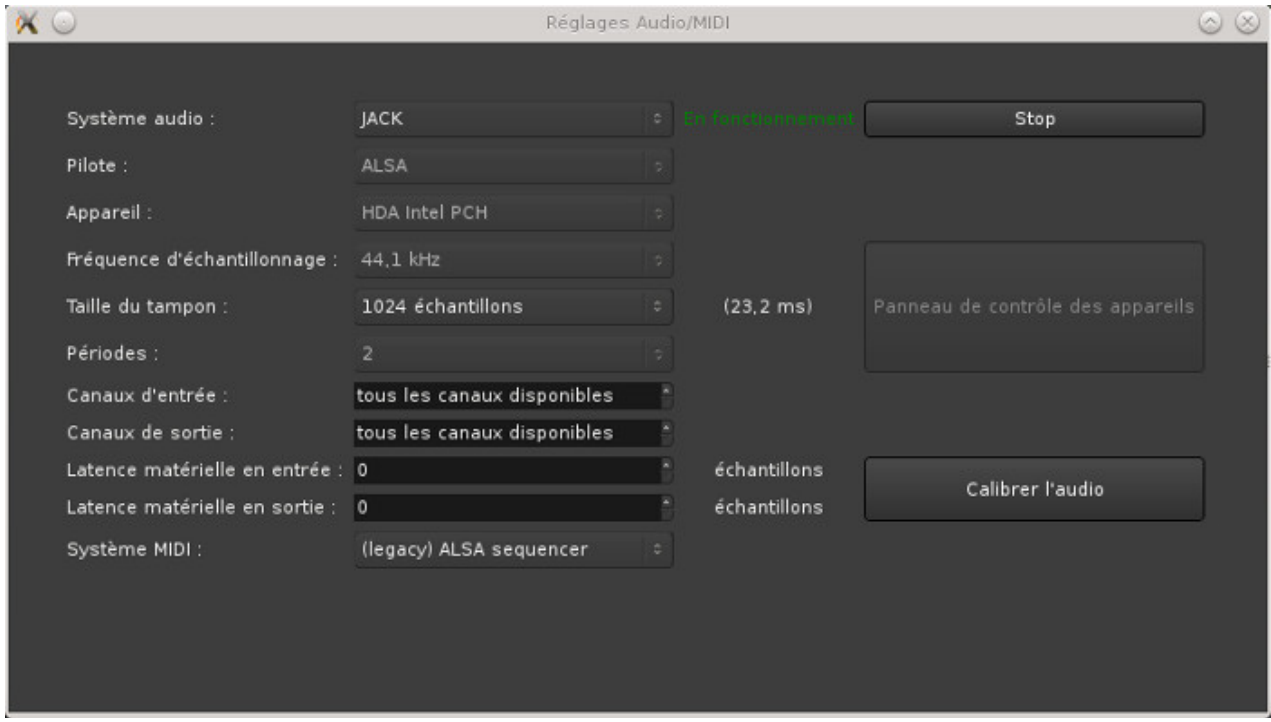

il n'y a rien à faire pour la méthode simple

On va rajouter maintenant une piste MIDI que je vais appeler piano

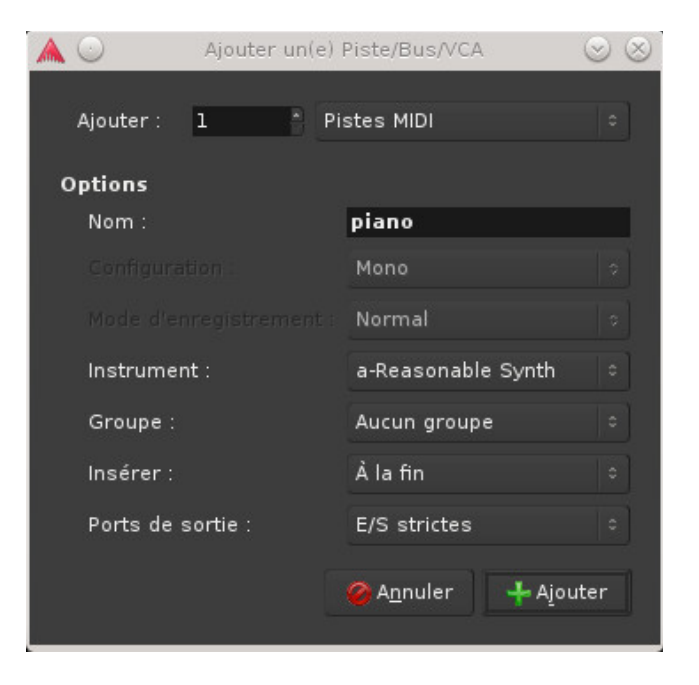

On va maintenant configurer la piste et la faire pointer vers le piano, on clique dans le menu Fenêtres->Connexions MIDI et on crée la connexion ci-dessous, attention toutes les autres connexions ne doivent pas être établies, on évitera par exemple d'avoir un retour vers le piano pendant l'enregistrement !

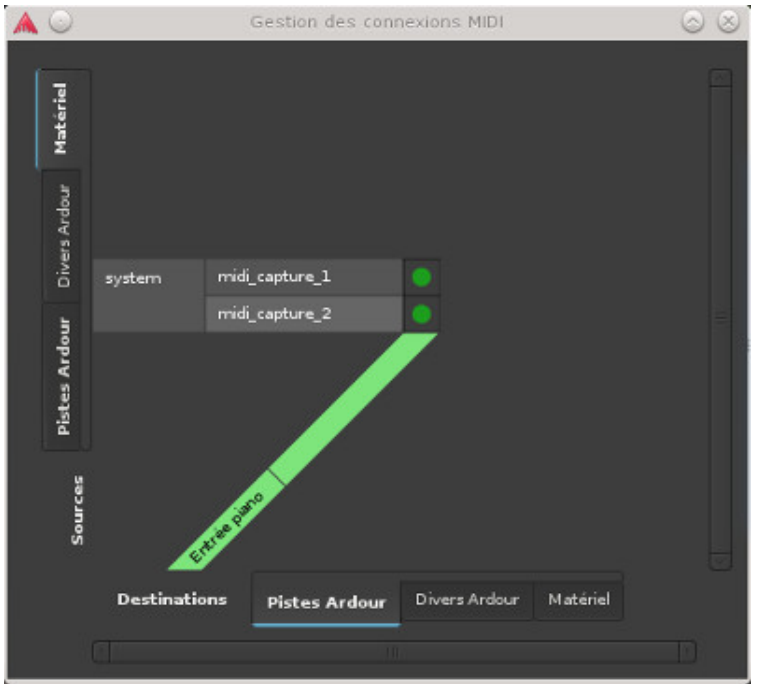

de la même manière on passe la piste piano en enregistrement, on met éventuellement les autres en sourdine (ou alors on les écoute via le casque pour garder le rythme).

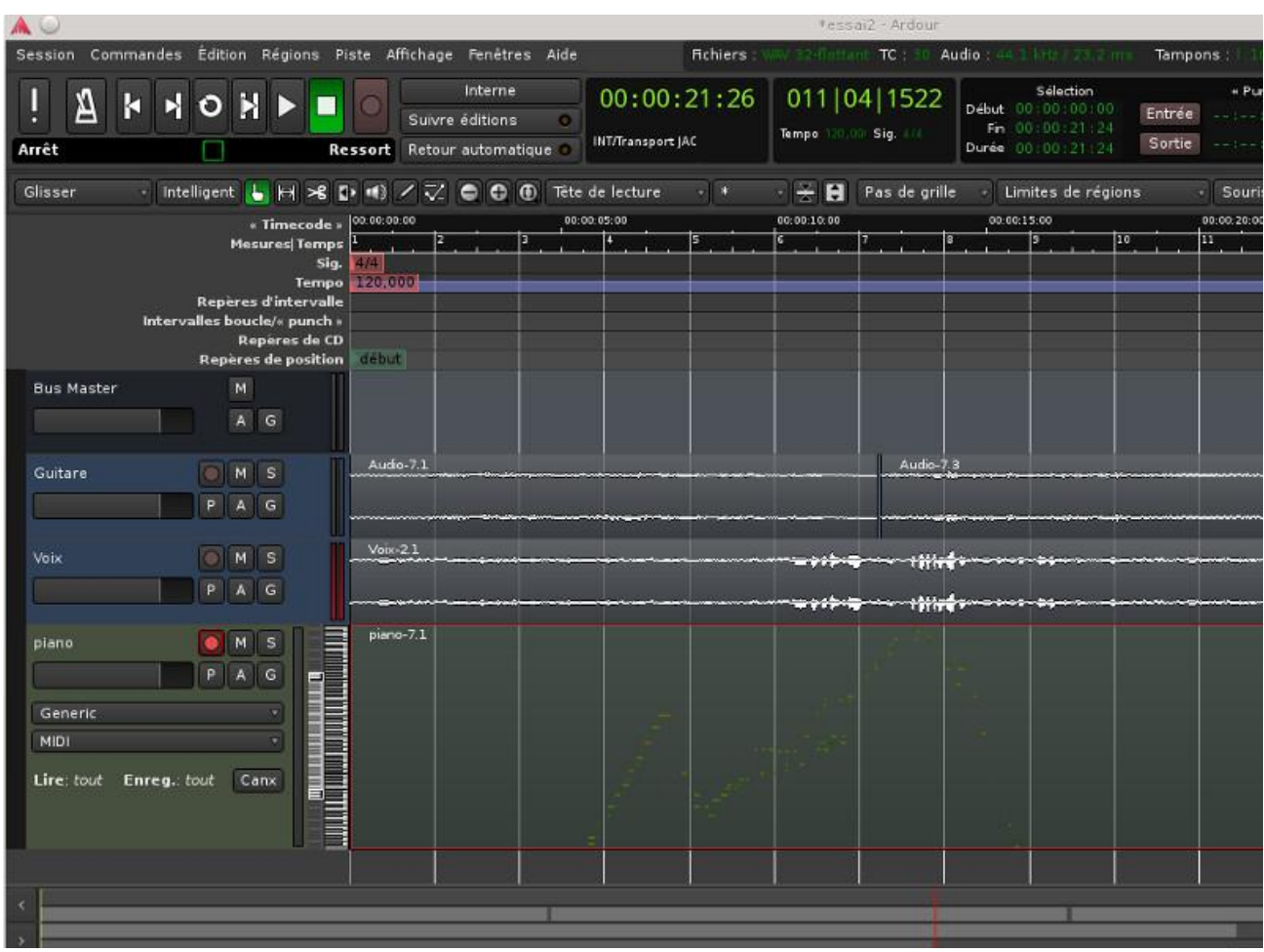

Voilà ce que ça donne avec une piste midi enregistrée

maintenant pour écouter, la connexion ci-dessous permet de renvoyer vers le périphérique MIDI et donc de l'écouter sur le piano physique

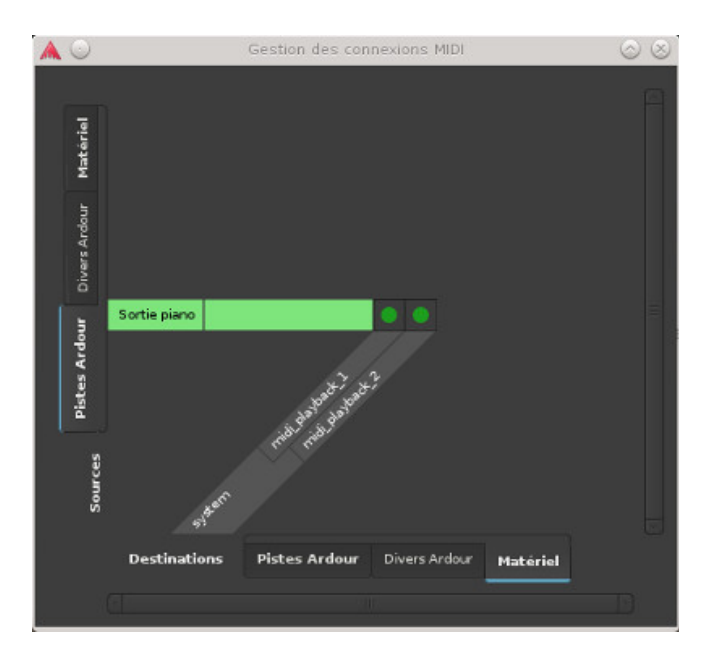

Si on ne veut pas du son sur le piano mais vers les enceintes on déconnecte les 2 liens ci-dessus et dans la fenêtre Fenêtres->Connexions Audio on crée les connexions ci-dessous

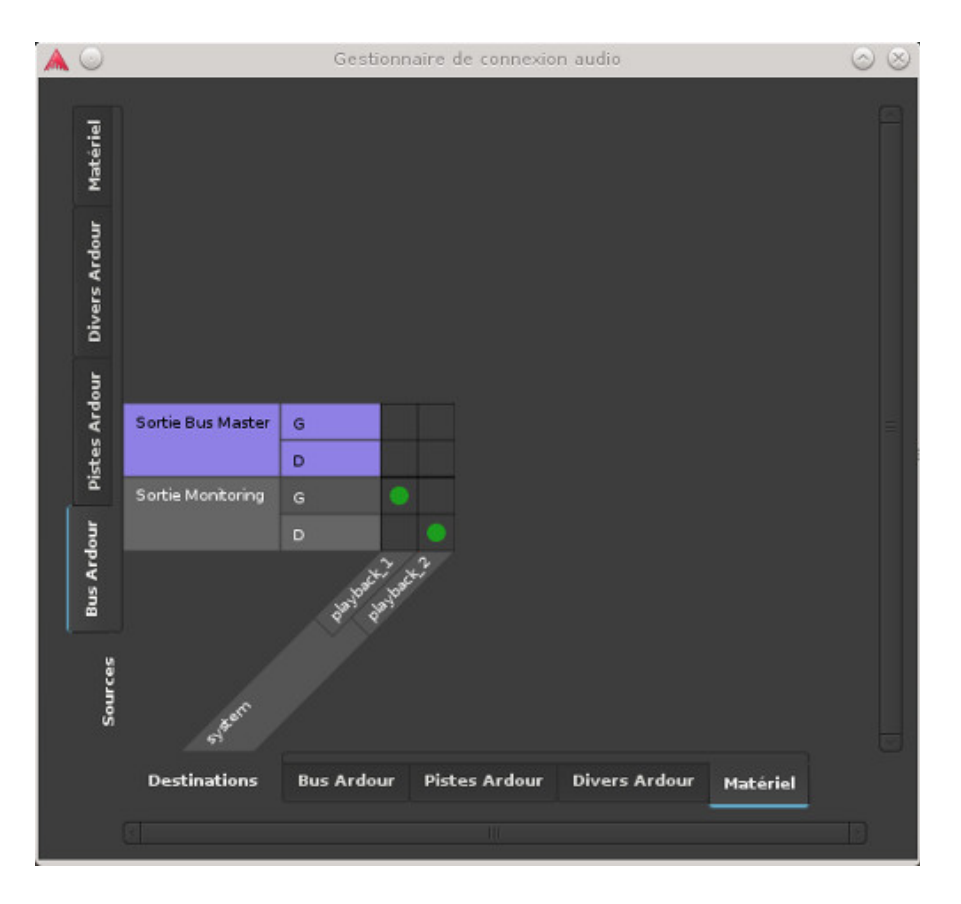

Si le son restitué ne vous plaît pas, on peut penser qu'on peut changer en cliquant sur bouton Generic en dessous de piano en bas à gauche

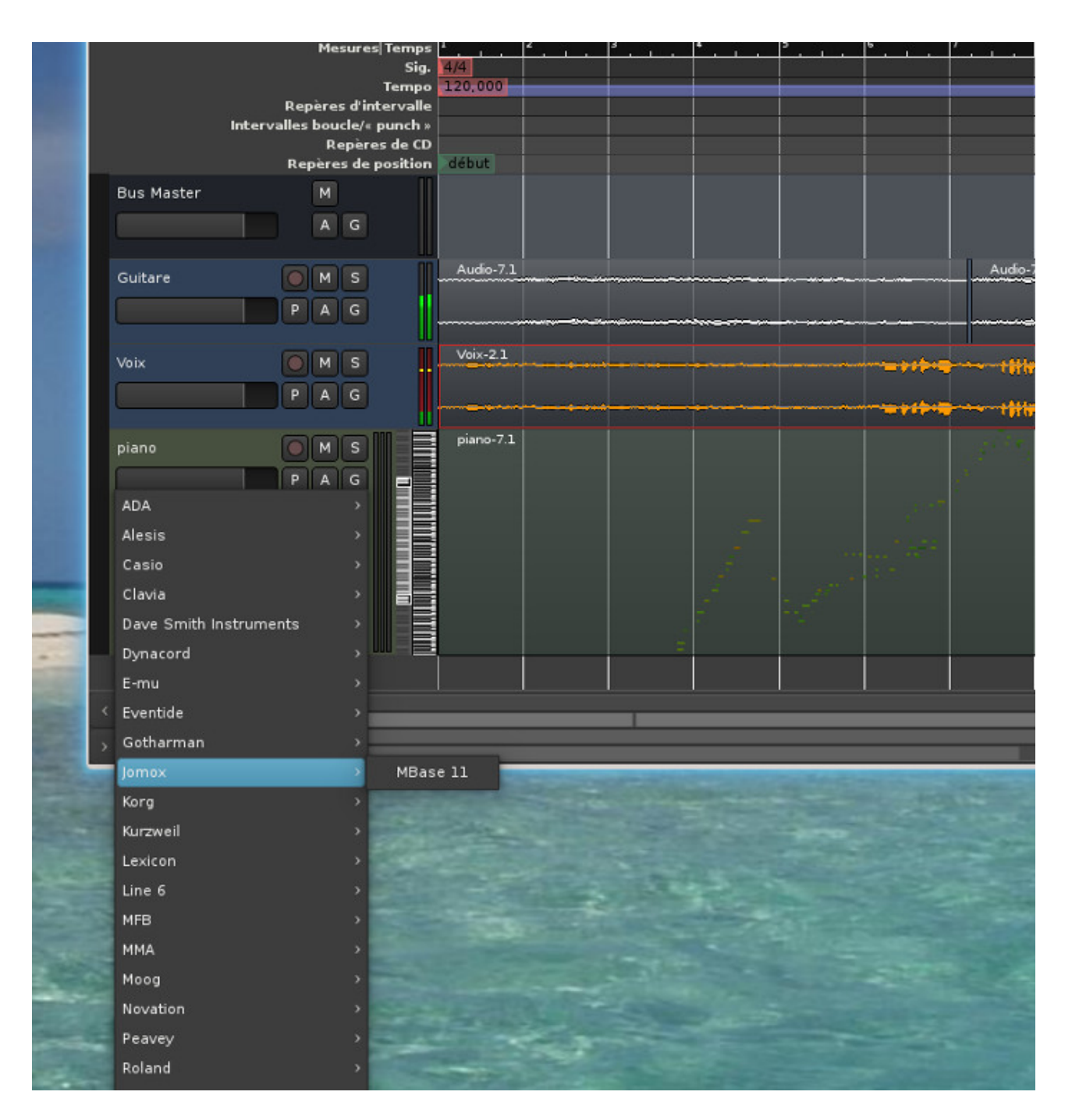

Mais en fait non ce sont des préréglages de vrais synthétiseurs bien physiques et non des pianos virtuels.

Si vous n'avez pas la chance d'avoir un vrai piano, contentez vous d'un piano virtuel ! Créer une piste MIDI et en cliquant sur le bouton enregistrement avec le bouton droit de la souris on choisit Pas à Pas. Un clavier apparaît et les notes sont automatiquement enregistrées dans la timeline.

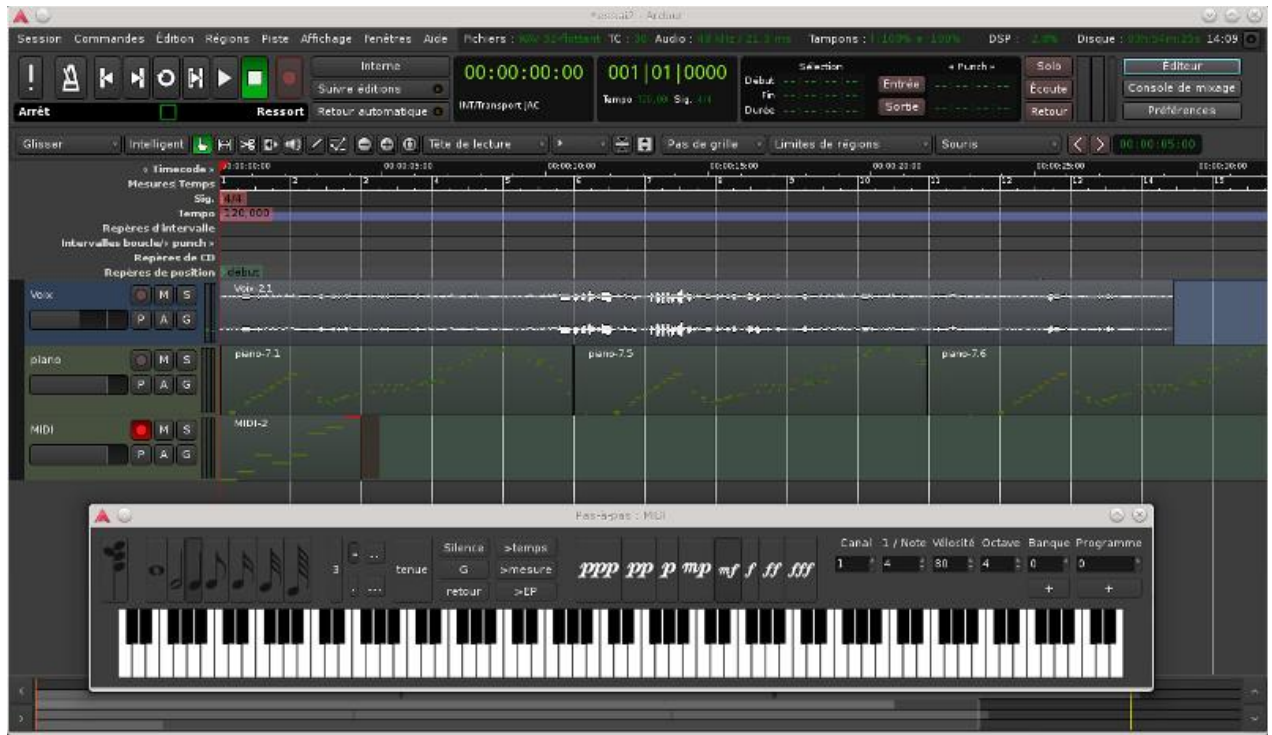

C'est quasi finalisé, maintenant si vous voulez baisser/augmenter le volume d'une piste, vous pouvez toujours actionné le niveau sonore qui est matérialisé par le bouton gris juste en dessous du nom d'une piste. Sur la vue ci-dessous le volume de la voix est diminué par rapport aux autres.

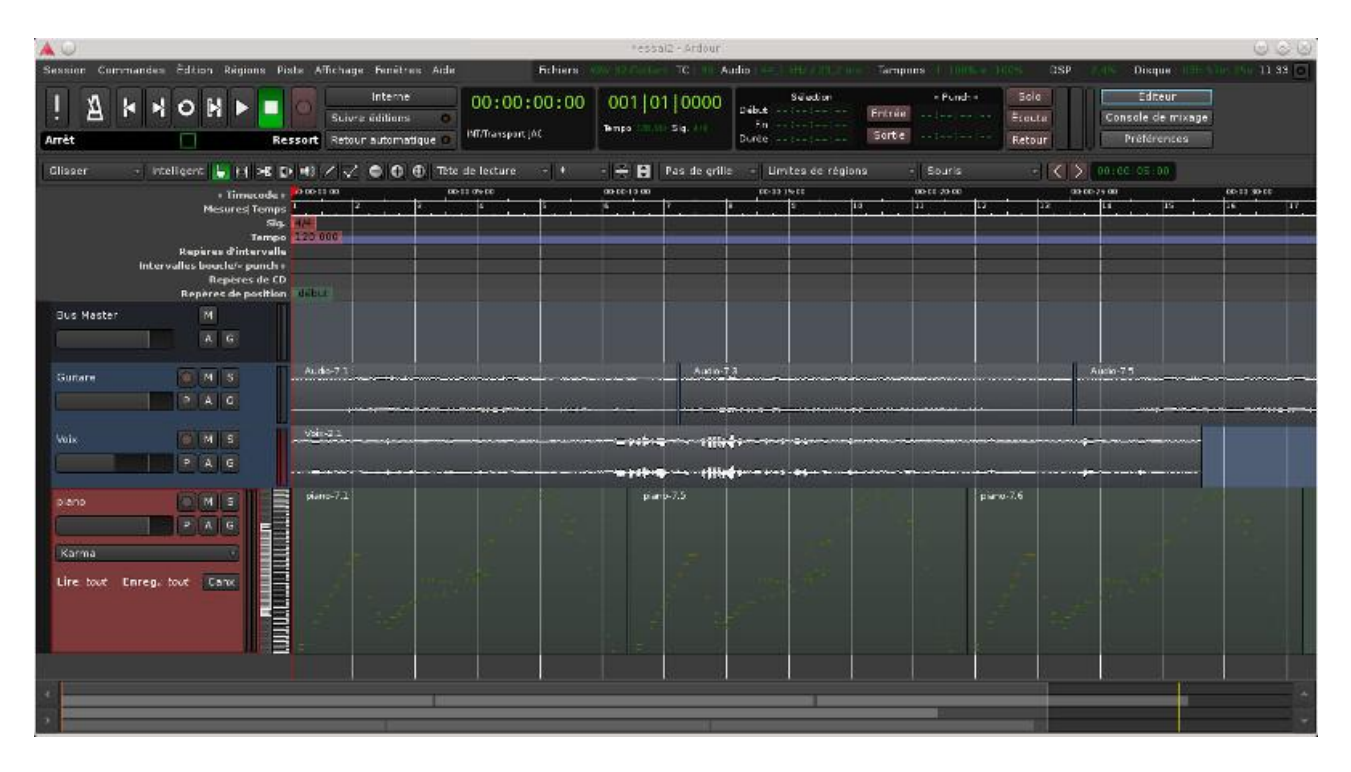

Maintenant on peut exporter les fichiers à partir du menu Session->Export. Dans le premier onglet on lui indique le format et le nom du fichier (entre autres)

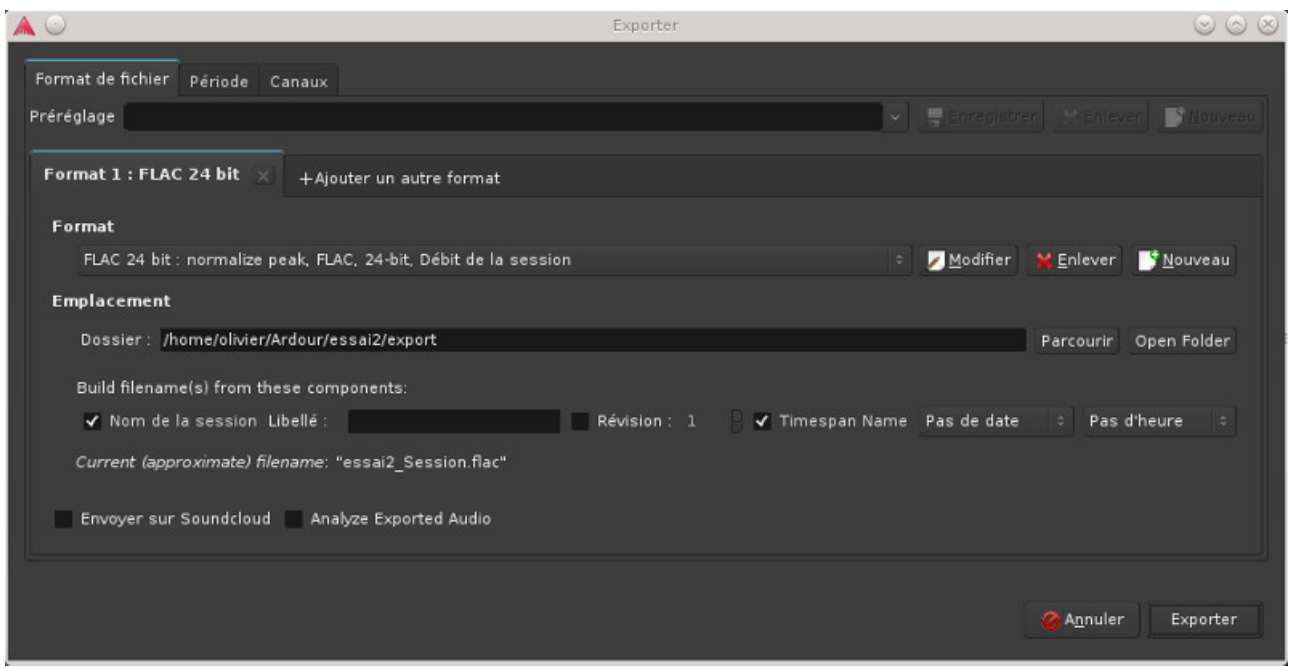

dans l'onglet Canaux on peut sélectionner les pistes à exporter, par défaut si on choisit Bus Master on a toutes les pistes.

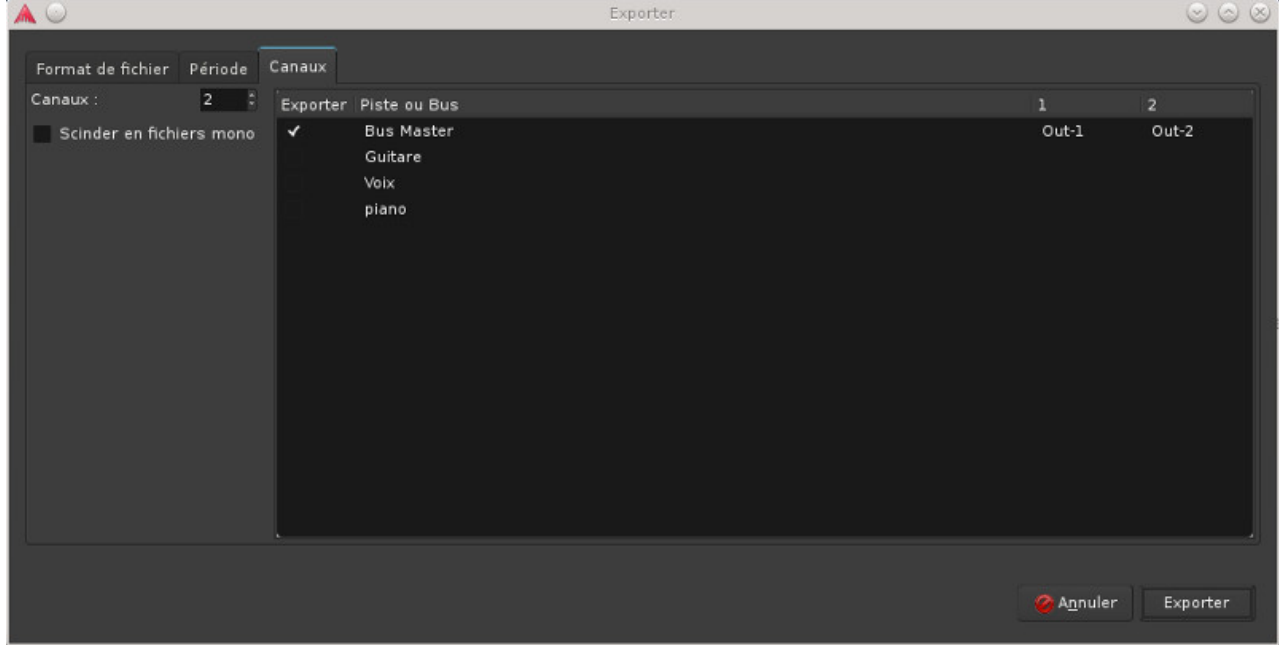

La doc très complète d'Ardour [https://www.flossmanualsfr.net/ardour/.](https://www.flossmanualsfr.net/ardour/) La page de [linuxmao](http://www.linuxmao.org/) sur ardour<http://linuxmao.org/tiki-index.php?page=ardour>

#### *7.4 Rosegarden*

On lance préalablement qjackctl et jackd. 0n lance maintenant rosegarden, on revient au niveau de qjackctl et des connexions

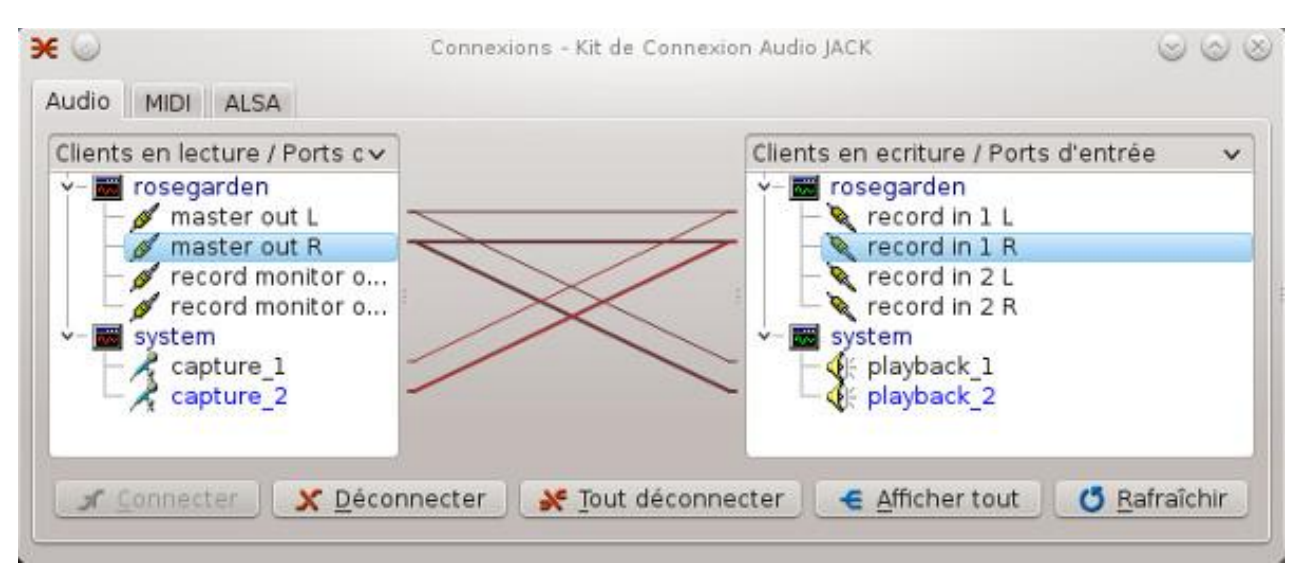

j'ai dû créer une connexion entre master out L et record in 1 L et entre master out R et record in 1 R. Vous n'avez rien à faire si vous disposez que d'une seule carte son, jackd sera lancé automatiquement par rosegarden avec les bons réglages.

Voilà la fenêtre générale de rosegarden

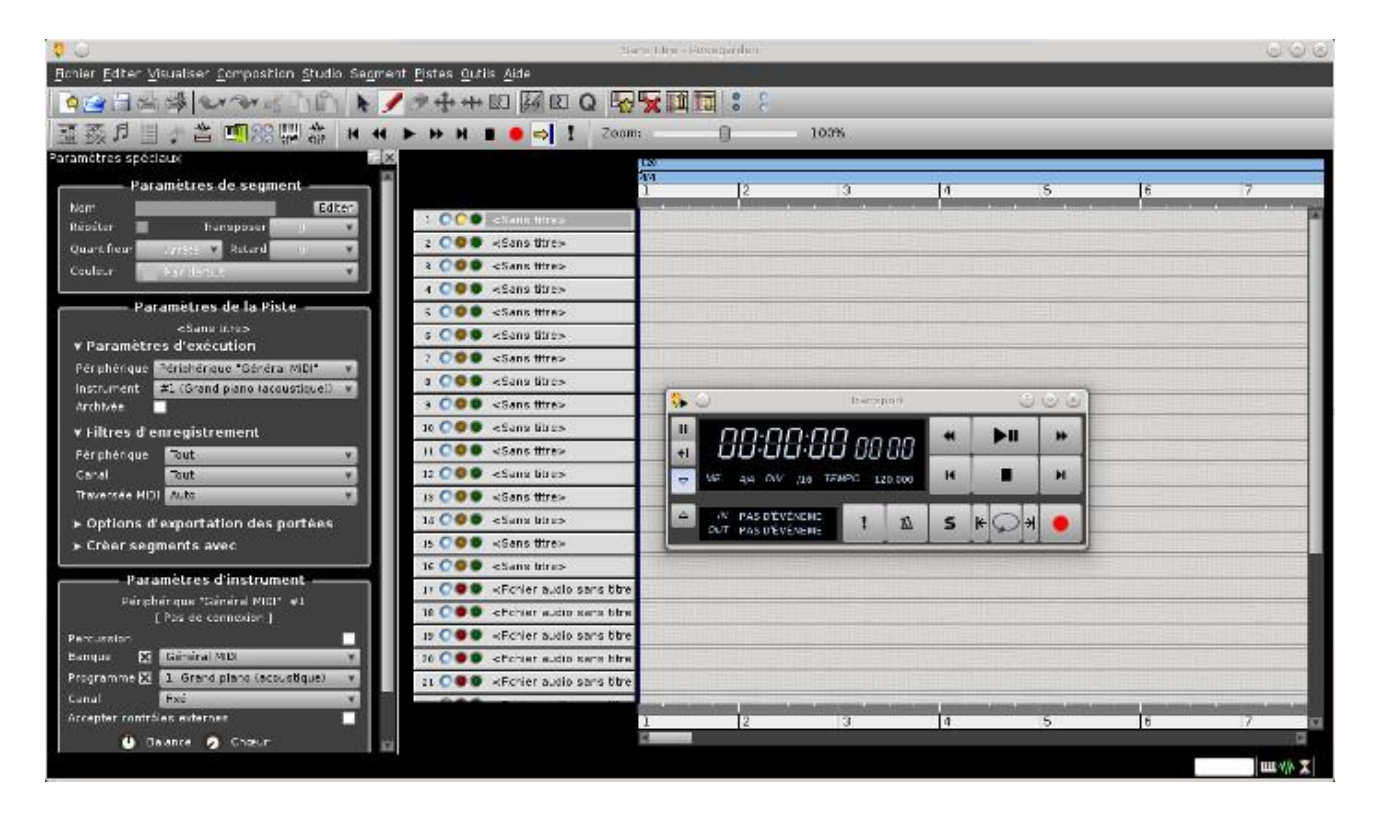

la fenêtre générale de configuration accessible via le menu Editer->Configuration, noter bien la case transport JACK activé

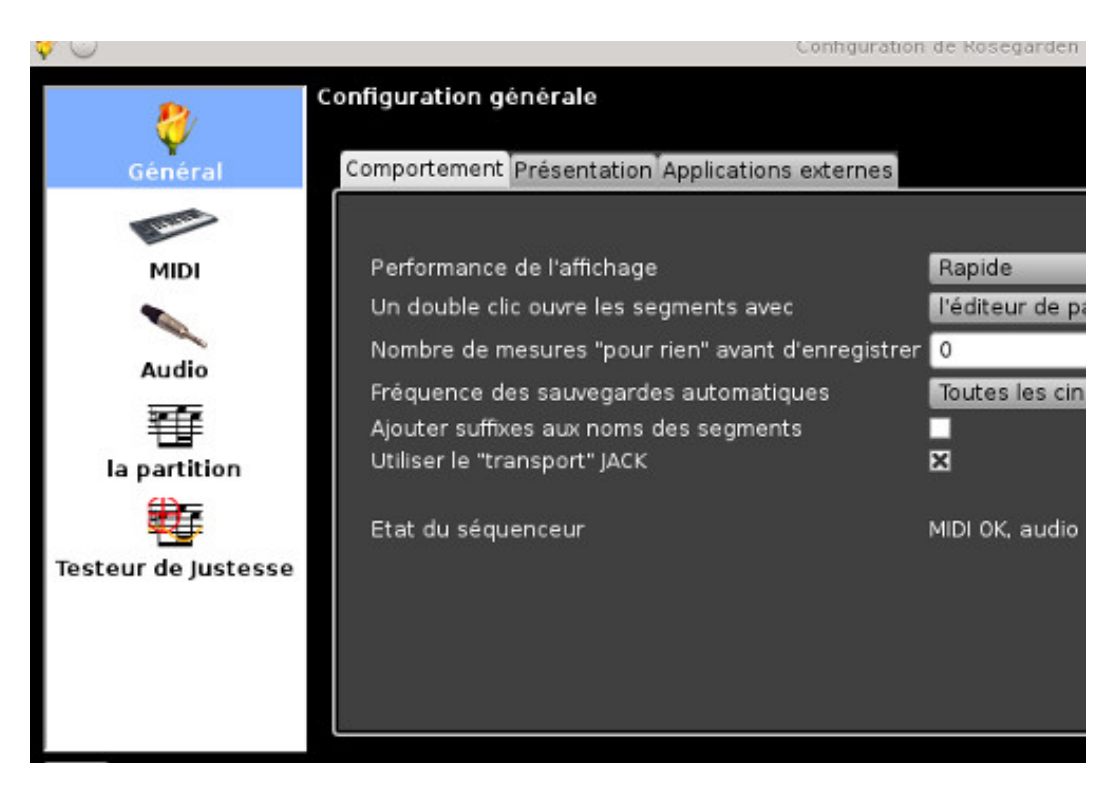

Au même niveau les paramètres pour l'audio, à noter le chemin d'audacity, on verra plus loin son utilité

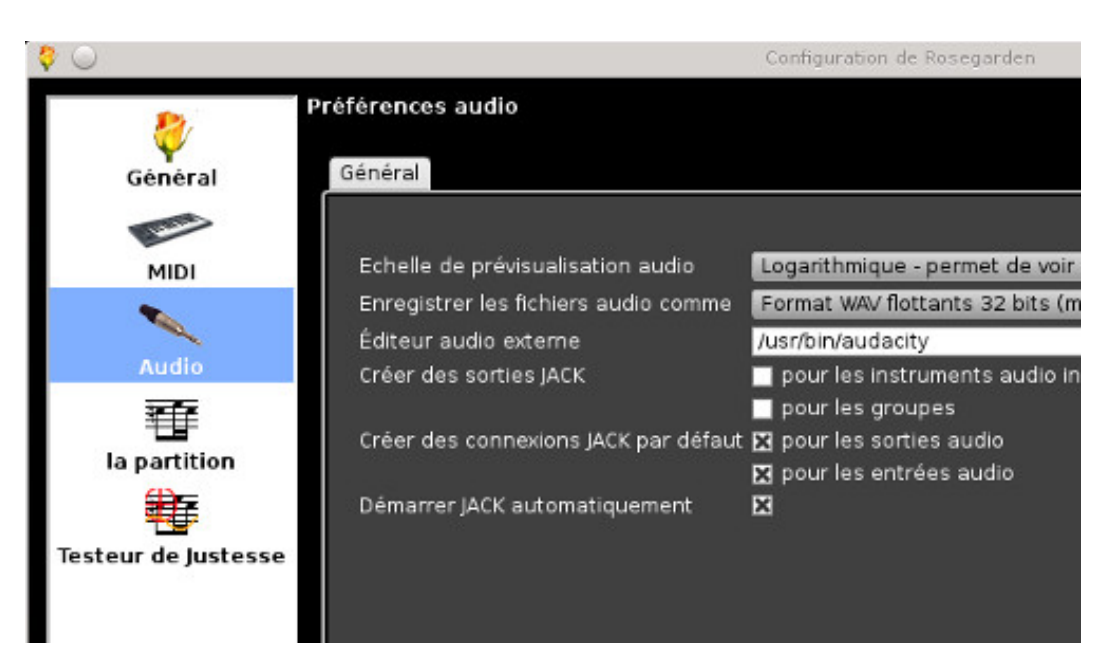

A présent on va créer une piste guitare, je double clique sur la première piste et je la nomme guitare dans la vue de gauche, je sélectionne un périphérique Audio dans le bandeau à gauche, case "Paramètres de la Piste".

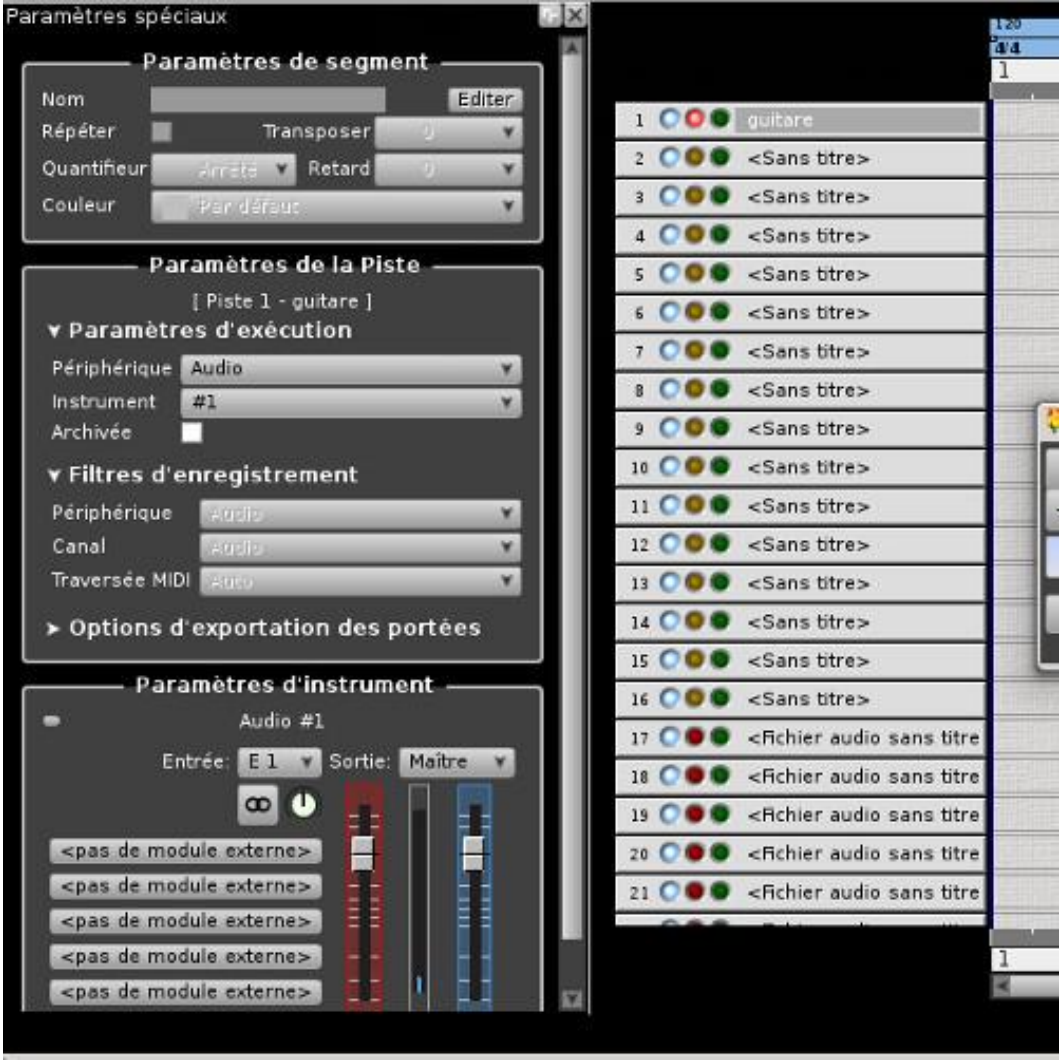

Sauvegardez maintenant votre projet sans quoi vous ne pouvez pas aller plus loin. Il faudra veiller à ce que la piste 1 guitare soit en mode enregistrement, pour cela il faut cliquer sur le bouton rouge, il doit être dans la couleur de la vue ci-dessus. Pour enregistrer il suffit de manière classique de cliquer sur le bouton rouge et d'arrêter avec le bouton arrêt carré noir (cf. ci-dessous).

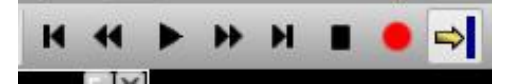

la piste va ressembler à ça une fois l'enregistrement terminé

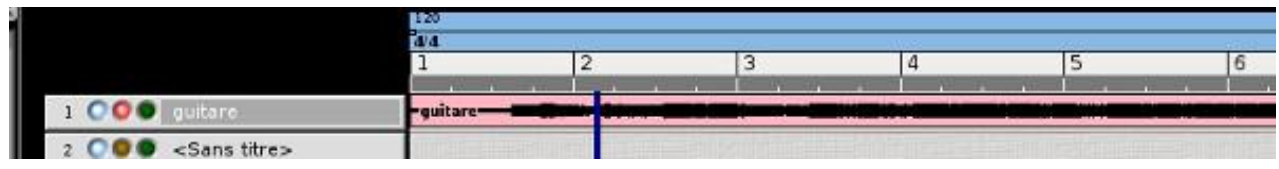

Maintenant j'ai créé une piste voix. Pour enregistrer la voix sans que le son de la guitare ne perturbe, on peut mettre la guitare en sourdine en cliquant sur le bouton bleu, on clique également sur le bouton rouge de la guitare pour désactiver l'enregistrement, cela donne cela

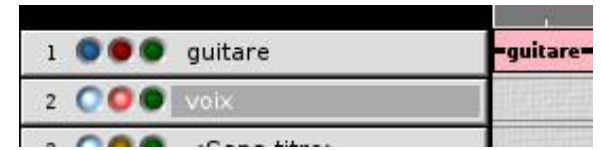

une autre solution est de ne pas désactiver le son de la guitare mais de le renvoyer vers un casque pour pouvoir enregistrer la voix sur le même rythme que la guitare. Maintenant vous vous retrouvez avec vos deux pistes enregistrées que vous devez éventuellement faire coïncider niveau rythme. Pour cela vous disposez d'outils d'édition classique, le premier est l'outil de découpage, on peut le voir sélectionné dans la vue ci-dessous.

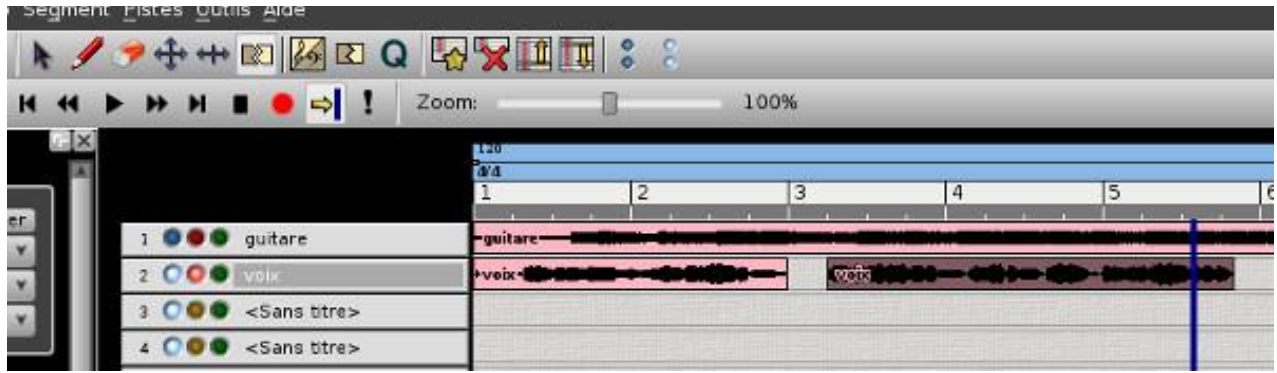

il permet de séparer une séquence. Pour supprimer une séquence, il suffit simplement de la sélectionner en ayant pris soin de cliquer préalablement sur l'outil de sélection sélectionné dans la vue ci-dessous

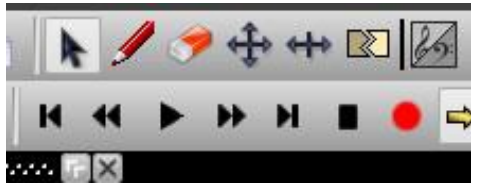

puis dans le menu accessible par le bouton droit de la souris choisir Couper. Vous pouvez également déplacer une séquence par drag and drop avec l'outil de sélection. Avec ces deux outils vous devriez faire toutes les opérations basiques. Pour vous déplacer sur la timeline il faut cliquer dans la zone grise ci-dessous

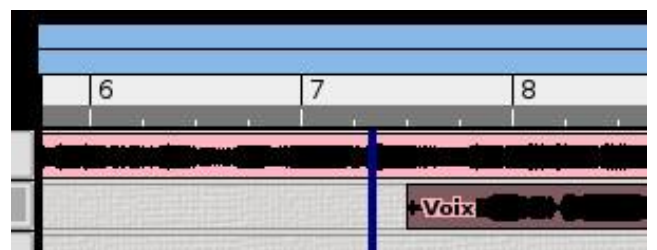

Le curseur bleu marque le point où la lecture/enregistrement doit commencer.

Maintenant on va rajouter une piste de rythme avec un périphérique de type "général MIDI" en laissant les autres paramètres par défaut, on l'appelle rythme, puis on sélectionne l'outil crayon cidessous

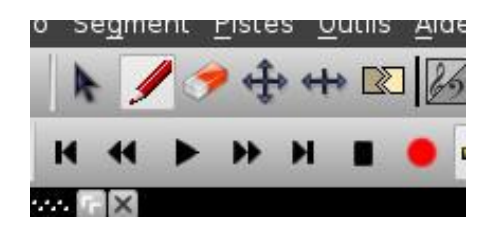

au niveau de la piste, avec l'outil on va tracer une séquence.

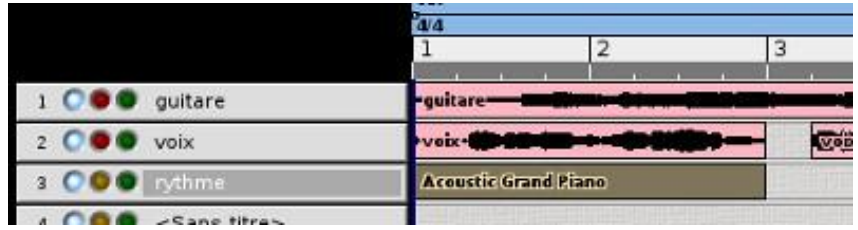

maintenant on lance qsynth (voir par [ici](http://www.funix.org/fr/linux/index.php?ref=mao#config-qsynth) la configuration de qsynth)

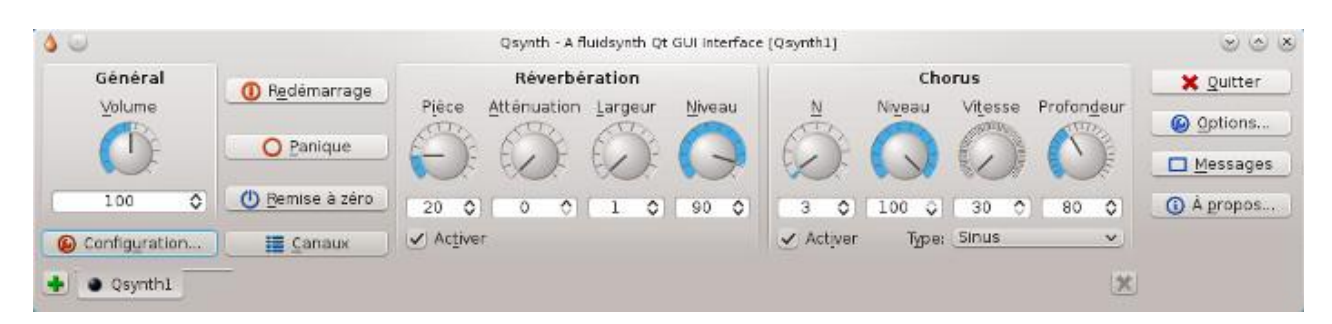

on revient au branchement de qjackctl et on va créer une connexion entre out 1 General MIDI device de rosegarden vers Synth input port de FLUID Synth. Ce n'est qu'à partir de ce moment que vous pourrez entendre de vos hauts parleurs le son de la piste rythme de type MIDI.

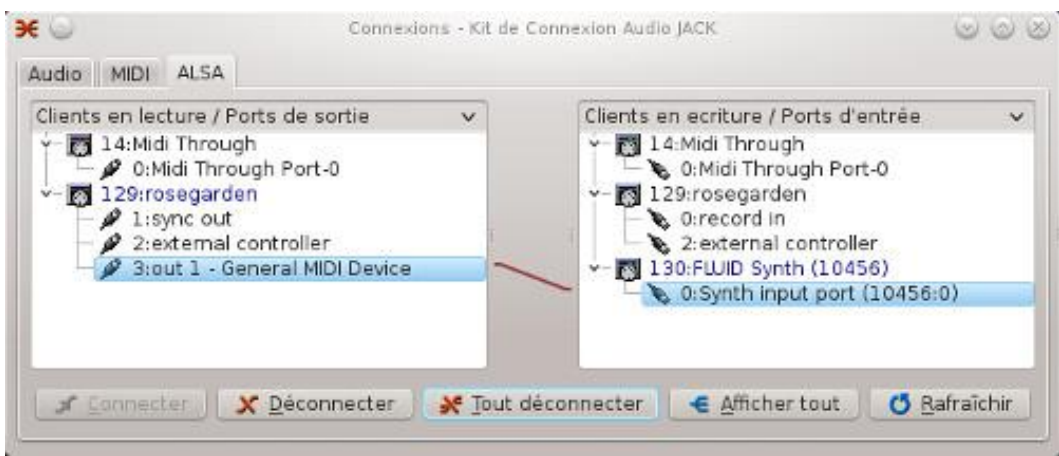

on sélectionne maintenant la séquence créée et on ouvre l'éditeur matriciel avec le menu accessible du bouton droit de la souris. Vous pouvez composer avec un piano virtuel

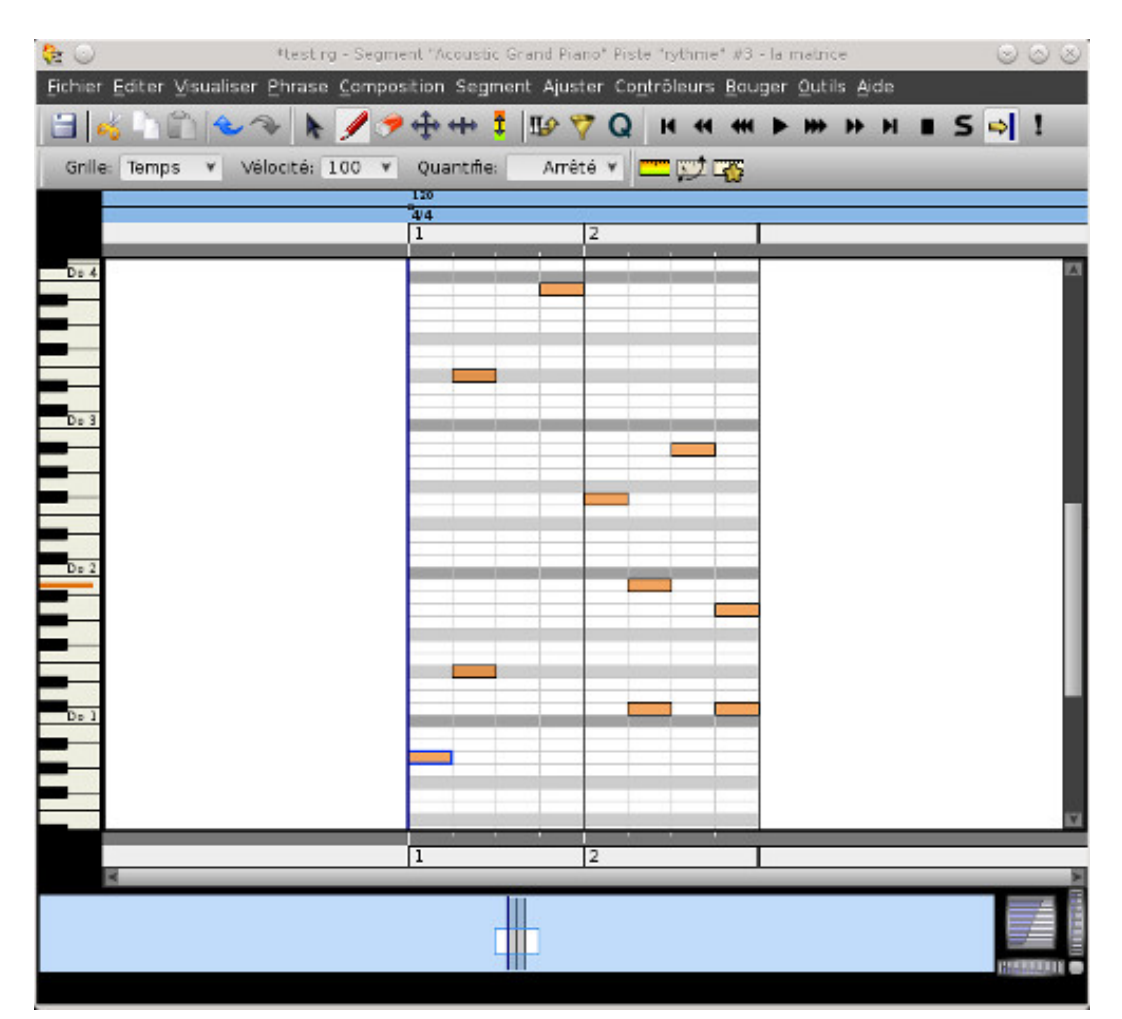

et beaucoup plus puissant pour les vrais musiciens, en sélectionnant l'éditeur de partition, vous obtenez cela

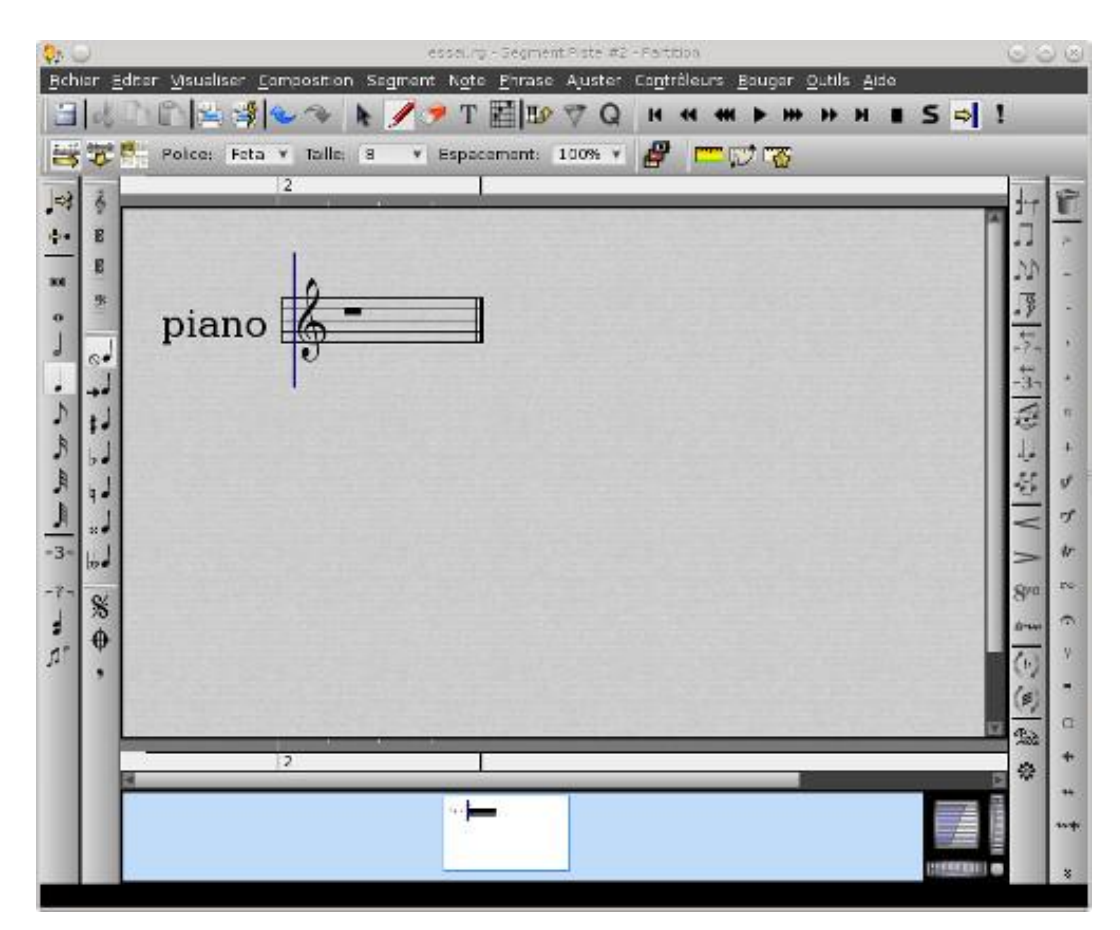

On sauve et on quitte la fenêtre, on retrouve notre rythme dans les pistes.

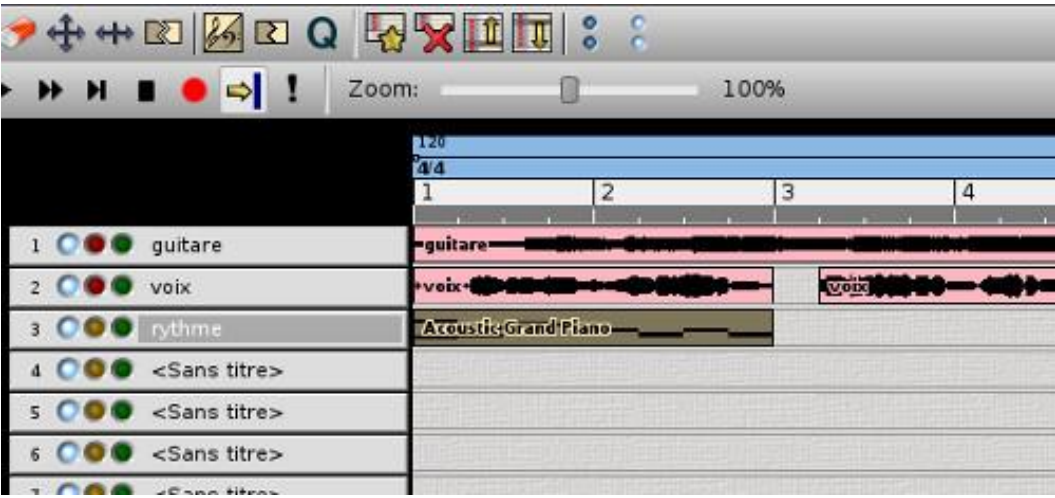

Maintenant on va rajouter un rythme issu d'hydrogen, on crée une piste de type Audio nommée hydrogen. On lance hydrogen (voir par [ici](http://www.funix.org/fr/linux/index.php?ref=mao#config-hydrogen) la configuration d'hydrogen) et voilà ce que ça donne avec toutes les connexions établies

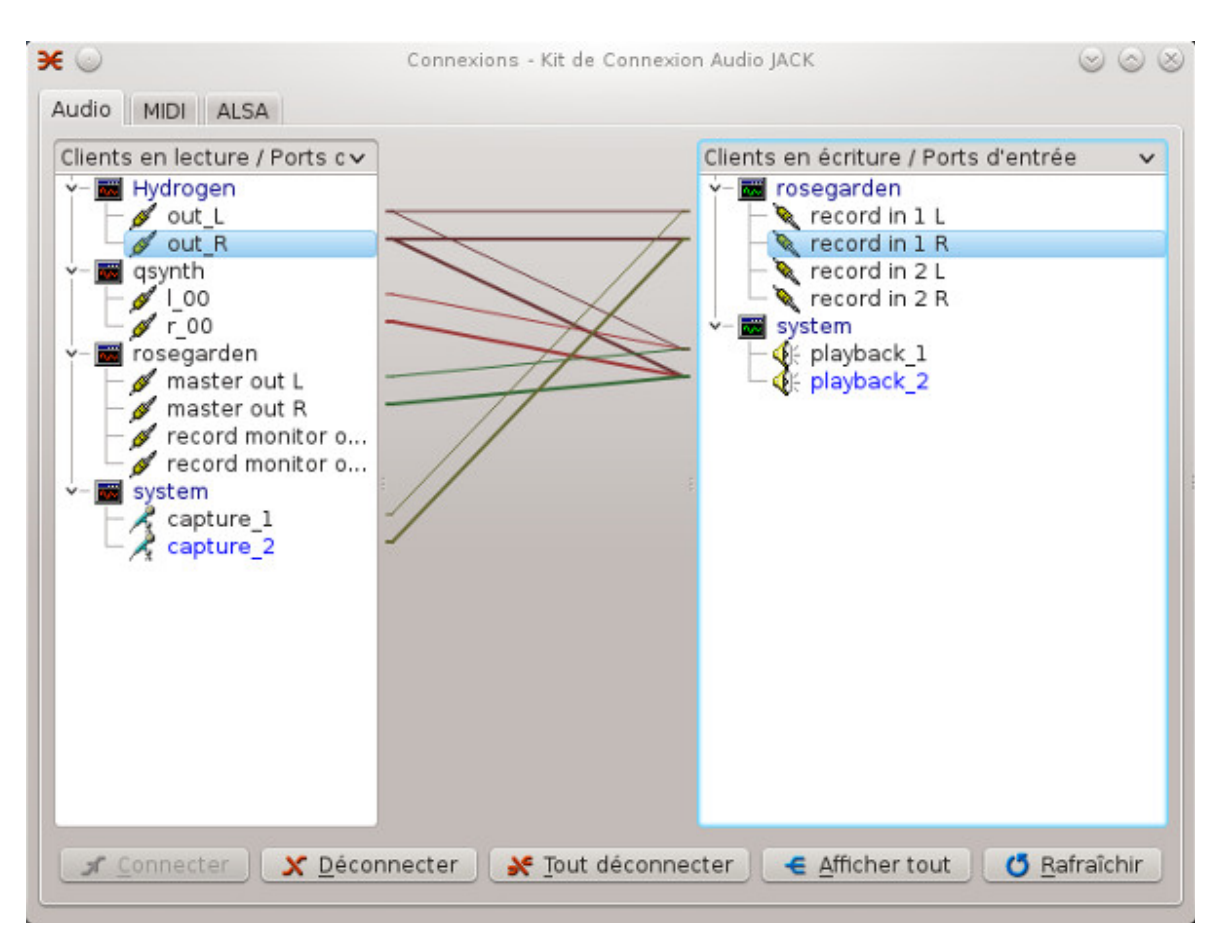

Sur hydrogen, on veillera à cliquer sur le bouton J.trans pour rendre le transport Jack Inactif

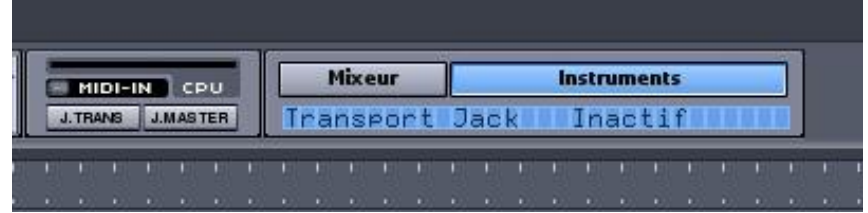

sous rosegarden on peut ensuite mettre la piste en enregistrement (en mettant éventuellement les autres pistes en sourdine) et lancer play sous hydrogen et voici le résultat

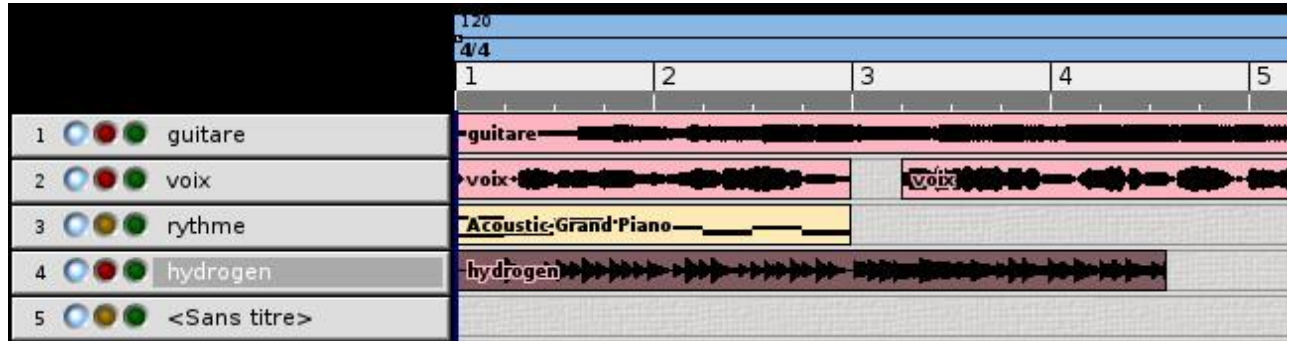

Le bouton vert à droite de chacune des pistes permet de mettre toutes les pistes en sourdine sauf celle avec le bouton vert sélectionné, sur le screenshot ci-dessous seule la voix est active, les autres pistes sont en sourdine

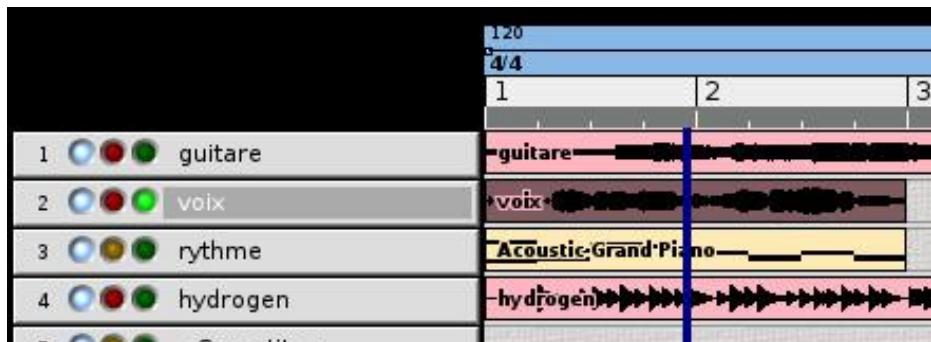

Ne pas oublier ensuite de décocher le bouton vert.

Si vous voulez importer une piste audio quelconque, ouvrez la avec **audacity** qu'il faudra configurer comme cela avec la sortie vers rosegarden

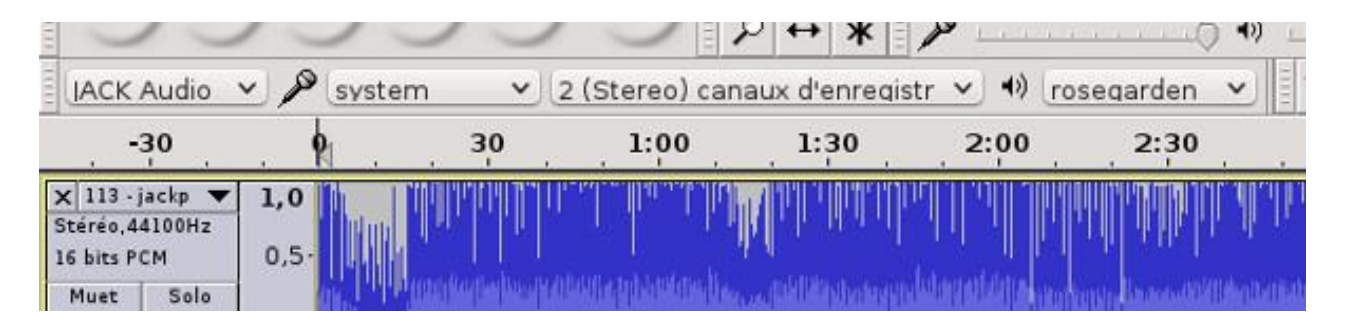

sous rosegarden on crée une piste audio qu'on passe en mode enregistrement et mettant les autres éventuellement en sourdine, on lance l'enregistrement et la lecture sous audacity et voilà le travail ! A noter que pendant l'enregistrement vous entendez rien, c'est normal ! Par contre en lecture sous rosegarden cela marche très bien.

On va rajouter maintenant un effet à la piste de voix. Pour cela je sélectionne la piste voix, puis la séquence concernée, je clique sur le premier bouton "<pas de module externe>" des paramètres d'instrument. Une fenêtre apparaît, je fais le choix de prendre comme catégorie Time>Reverbs puis le greffon TAP Reverberator, je peux alors jouer sur quelques paramétrages particuliers. On peut jouer sur les paramètres tout en écoutant en même temps, c'est plutôt pratique.

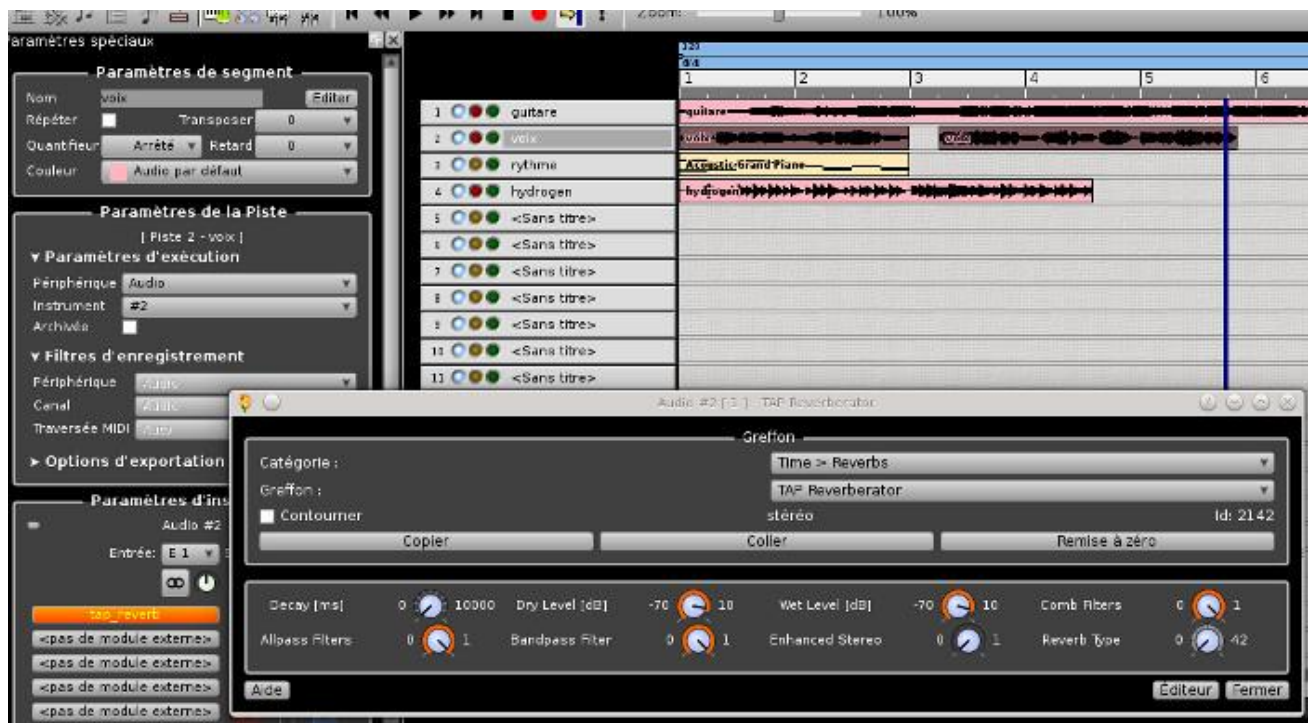

Suivant les plugins qui ont été installés préalablement, vous en disposez d'un nombre plus ou moins important, malheureusement pour l'instant rosegarden ne reconnaît pas les plugins LV2.

Si le métronome vous gène plus qu'il ne vous aide, il suffira de le désactiver à partir du menu Studio->Métronome il faut décocher les cases au niveau de Métronome activé

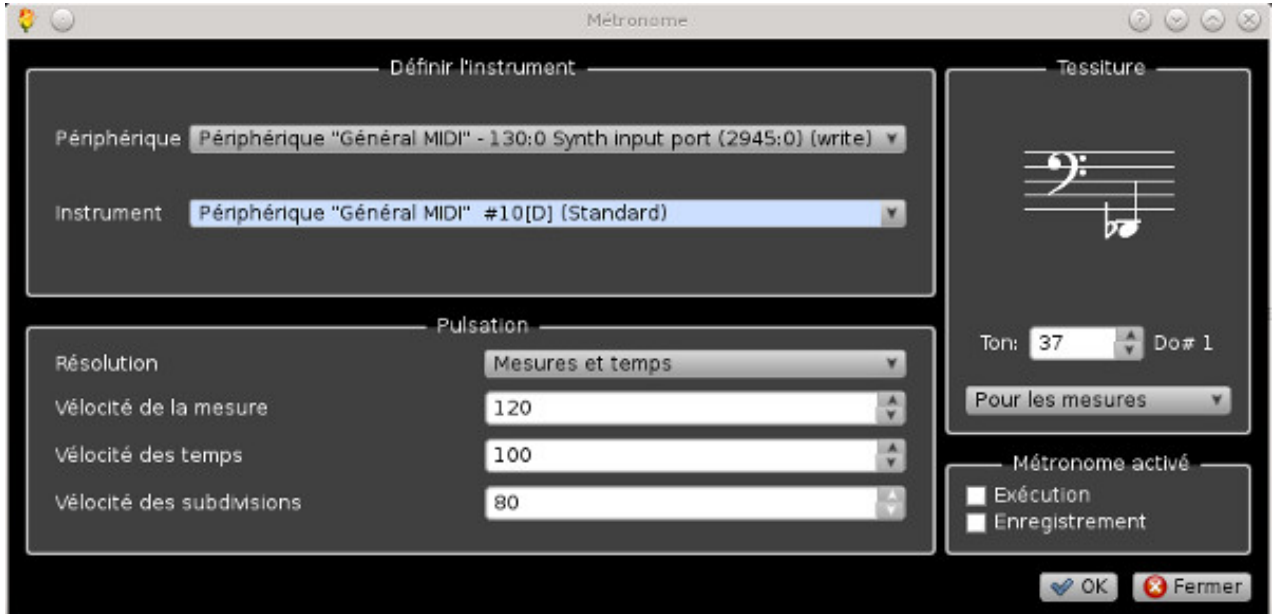

Maintenant on va rajouter un vrai périphérique MIDI. Mon piano numérique avec interface USB est

automatiquement reconnu par rosegarden, on va modifier la configuration des branchements sous qjackctl comme ceci

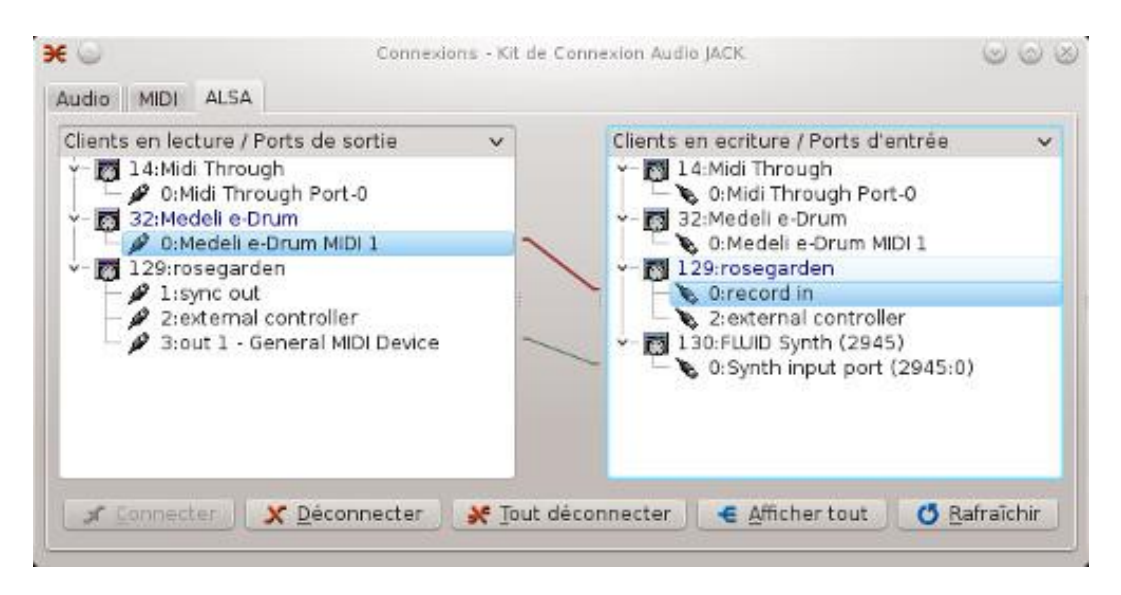

le piano USB correspond au périphérique Medeli e-Drum, on va branche la sortie de ce périphérique sur l'entrée enregistrement de rosegarden. Dans la configuration ci-dessus le son généré par les commandes MIDI sont renvoyés sur les enceintes via qsynth. Maintenant pour créer une piste MIDI avec le piano USB, il suffit d'en créer une avec les paramètres par défaut, il n'est pas nécessaire de créer une piste vierge comme expliqué plus haut, on passe en mode enregistrement, on joue et elle se crée automatiquement avec les notes qui vont bien. En jouant on peut voir se succéder les commandes au niveau de fenêtre popup Transport au niveau du IN.

Quand on rejoue la séquence, vous pouvez renvoyer le son vers le piano avec la configuration de qjacktctl suivante, la sortie MIDI de rosegarden est branchée vers l'entrée du périphérique Medeli e-Drum.

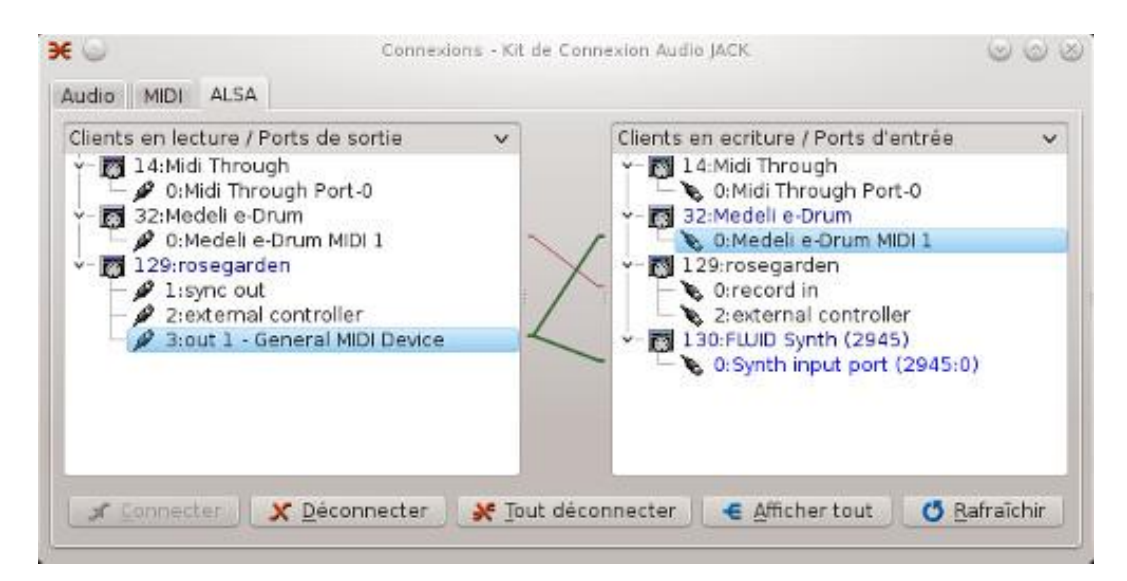

en rejouant on voit les séquences de commande au niveau du champ OUT.

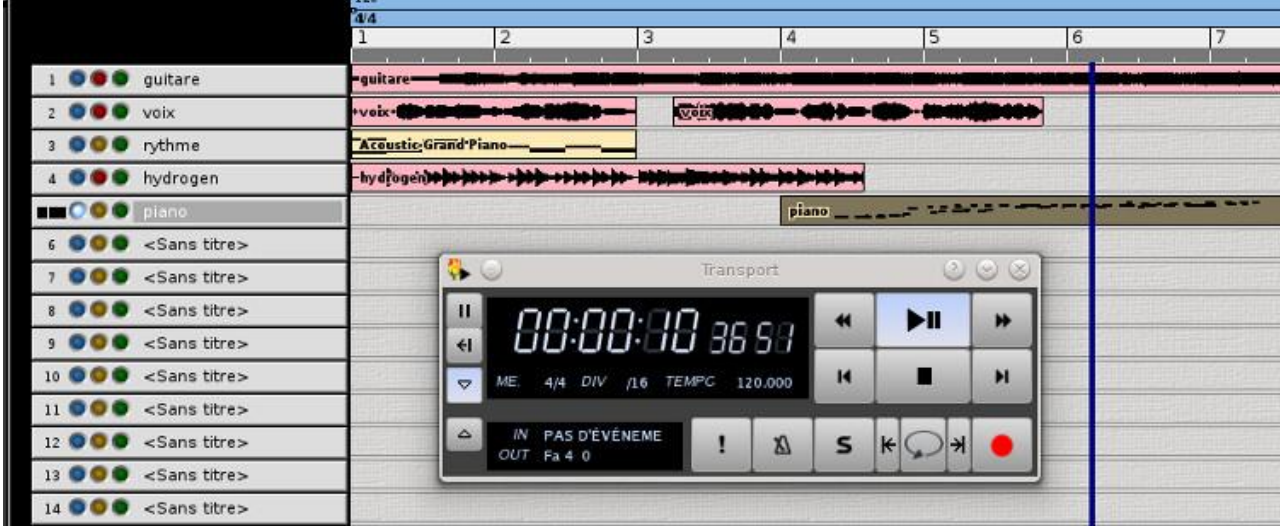

Quand on double clique sur la piste, on fait apparaître la fenêtre de partition et on voit ce qui a été joué, c'est à dire du n'importe quoi...

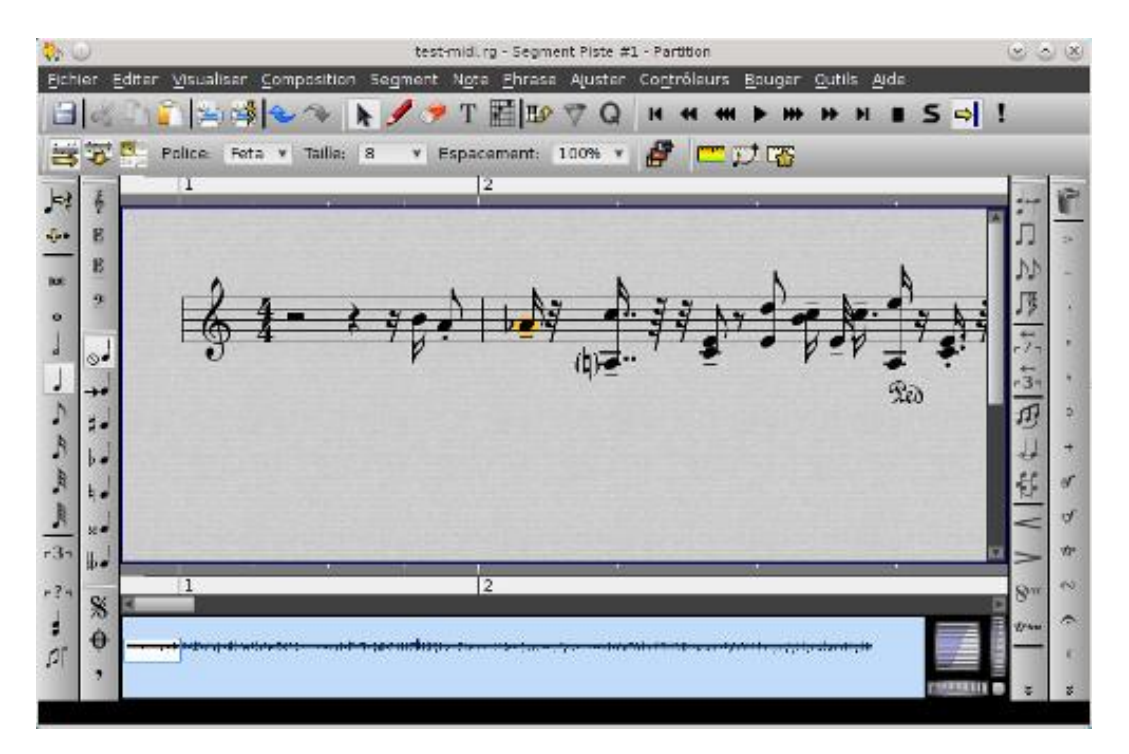

Maintenant que vous avez créé toutes vos pistes, c'est bien joli tout ça, mais comment je fais pour en faire un mp3 (ou autre) ? Le plus simple est de créer une nouvelle piste audio, la passer en mode enregistrement, puis de rejouer l'ensemble de vos pistes.

Tout d'abord au niveau des connexions jack on veillera à renvoyer la sortie (master out) de rosegarden vers les entrées d'enregistrement (record in) comme ceci

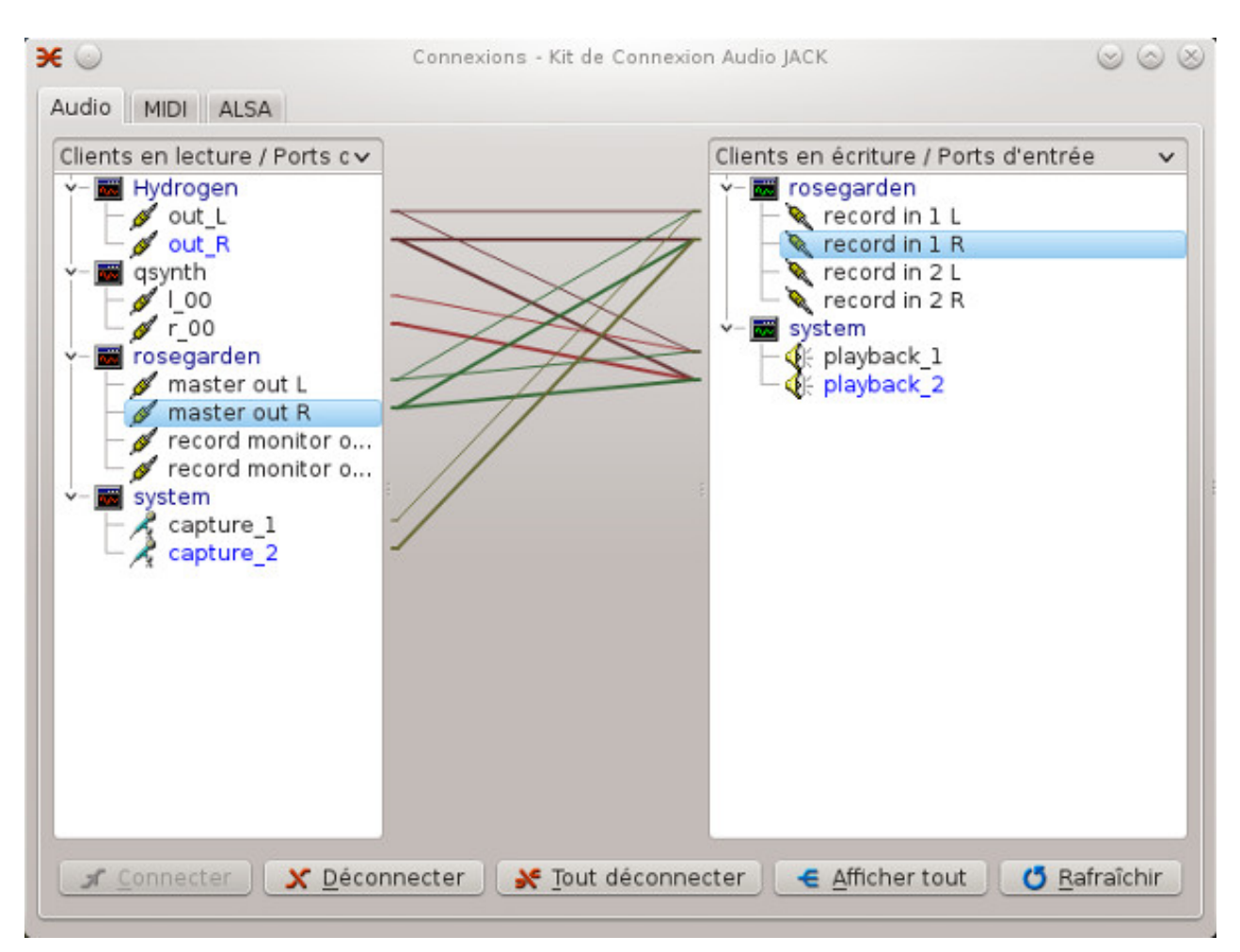

les pistes MIDI passent par qsynth et voilà ce que ça donne avec ma piste finale

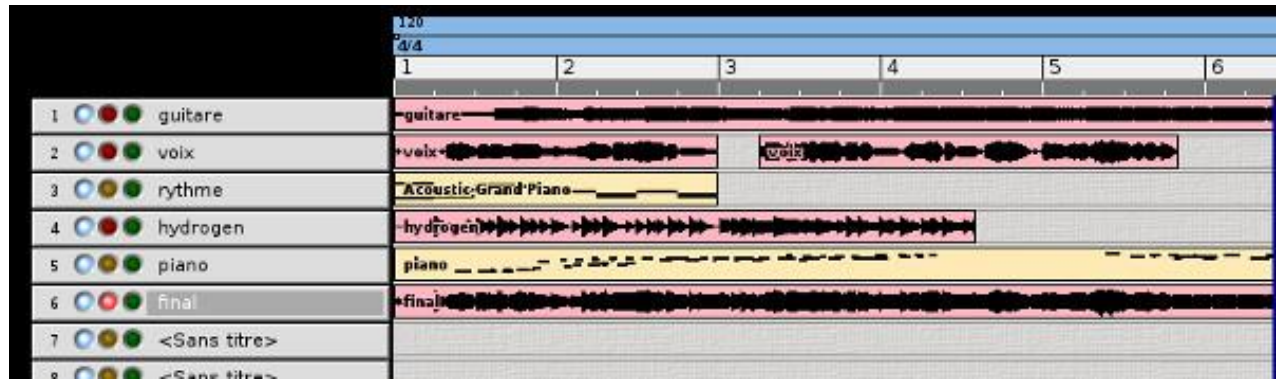

on peut déconnecter la sortie MIDI vers le périphérique du piano USB pour éviter de l'entendre

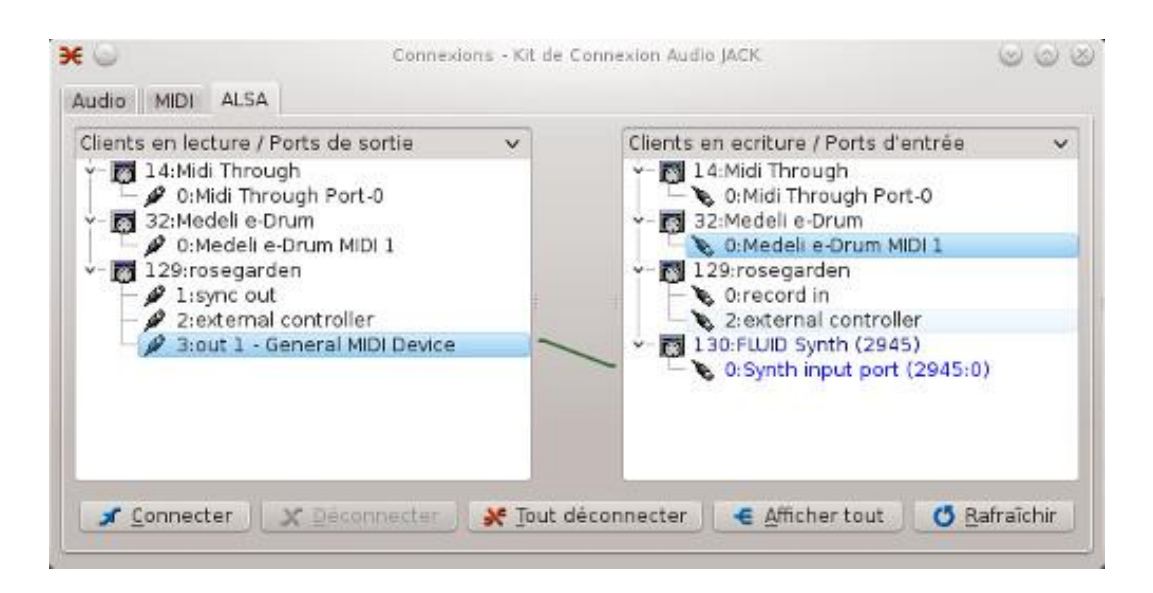

C'est presque terminé, on lance l'enregistrement de notre piste finale, si vous rejouez uniquement cette piste, vous retrouvez l'ensemble de vos pistes mixées, on la sélectionne et avec le bouton droit de la souris on choisit Ouvrir dans l'éditeur par défaut. Audacity se lance automatiquement avec la piste chargée. A noter qu'audacity est configuré pour utiliser JACK avec une sortie audio system (les enceintes de la carte son interne).

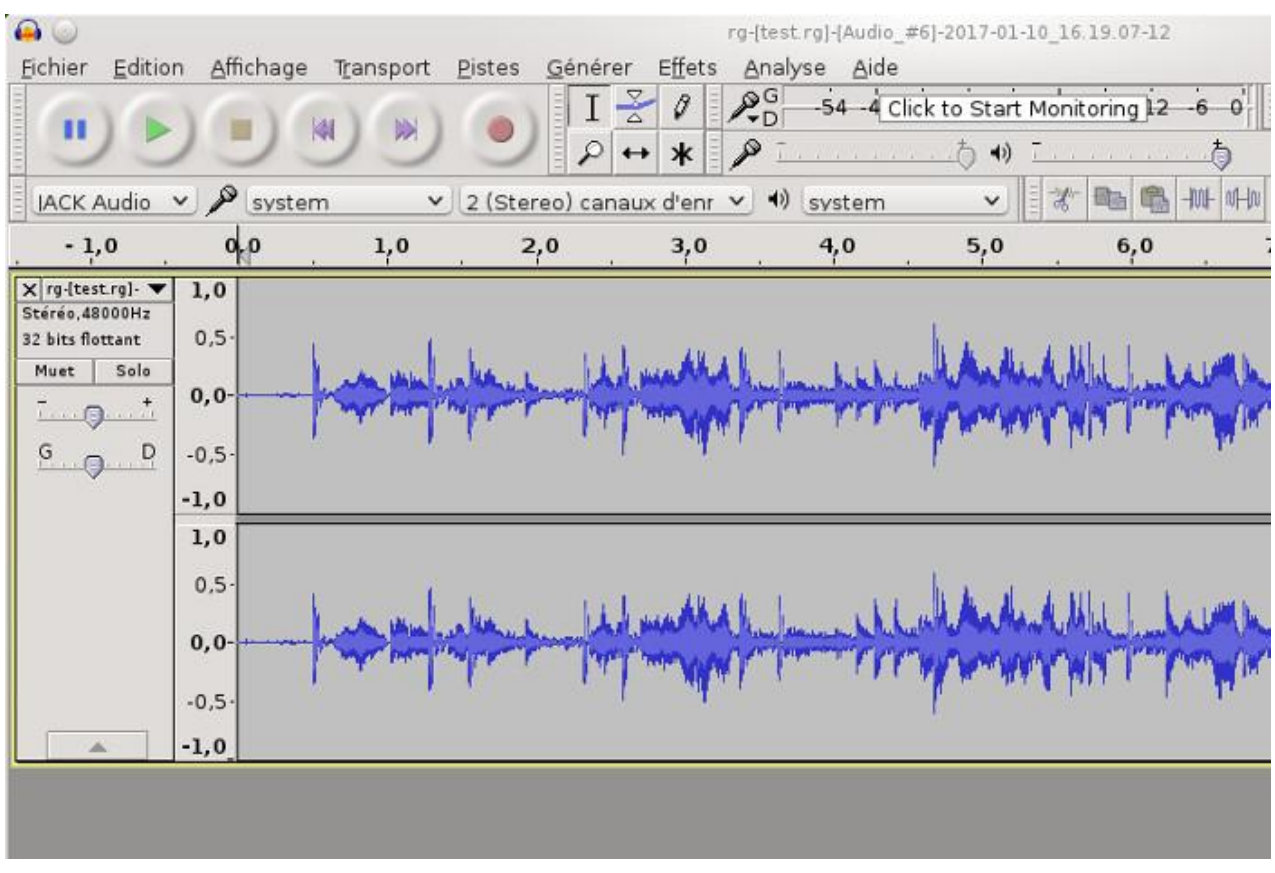

il ne reste plus que la sauvegarder au format qui va bien.

Pour plus d'info<http://www.rosegardenmusic.com/wiki/doc:manual-fr>et la [page](http://linuxmao.org/Rosegarden) incontournable de linuxmao.